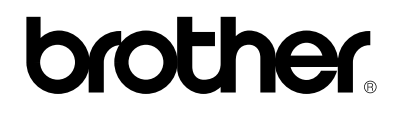

**Laser Printer HL-800/1000 Series**

# **Quick Setup Guide**

Read this guidebook first to set up your printer and prepare your computer for the printer. Save all packing materials and outer carton. They are useful when shipping the printer.

**Keep this manual in a convenient place for quick and easy reference at all times. Refer to the On-Line manual by installing the CD-ROM into Windows.**

The product names in this guidebook are trademarks or registered trade marks of each manufacturer. The specifications are subject to change without notice.

©1998 Brother Industries Ltd.

# **(For USA & CANADA Only)**

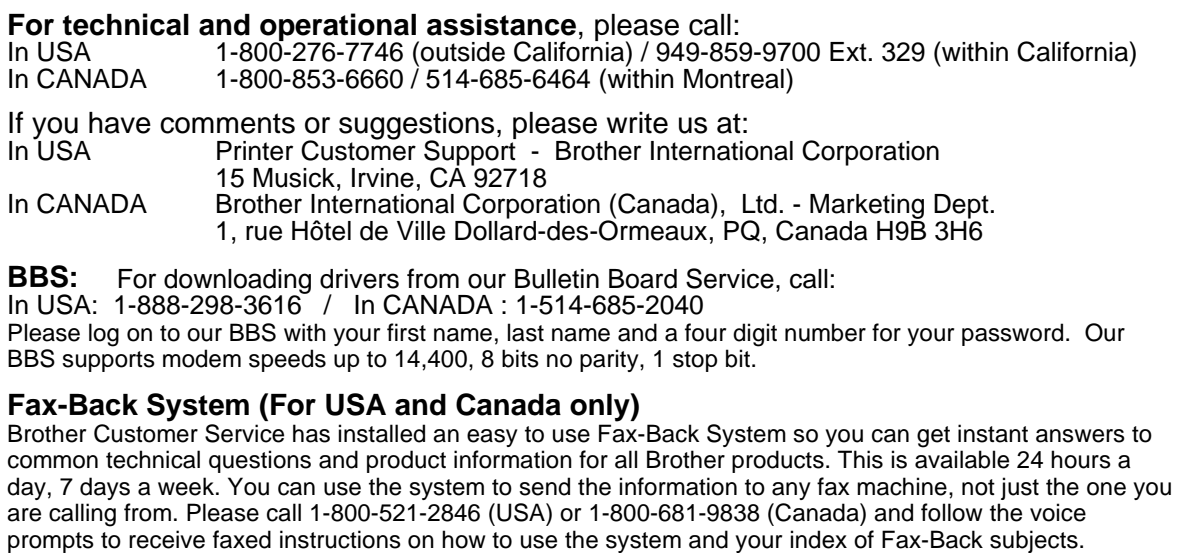

#### **DEALERS/SERVICE CENTERS (USA only)**

For the name of an authorized dealer or service center, call 1-800-284-4357.

#### **SERVICE CENTERS (Canada only)**

For service center addresses in Canada, call 1-800-853-6660

#### **INTERNET ADDRESS**

For technical questions and downloading drivers: **http://www.brother.com**

# **Definitions of Warnings, Cautions, and Notes**

The following conventions are used in this User's Guide:

#### **Warning**

#### **Indicates warnings that must be observed to prevent possible personal injury.**

# **! Caution**

Indicates cautions that must be observed to use the printer properly or prevent damage to the printer.

#### ✒ **Note**

Indicates notes and useful tips to remember when using the printer.

# **To Use the Printer Safely**

# **Warning**

**After you have just used the printer, some internal parts are extremely hot. When you open the printer top cover, never touch the shaded parts shown in the following illustration.**

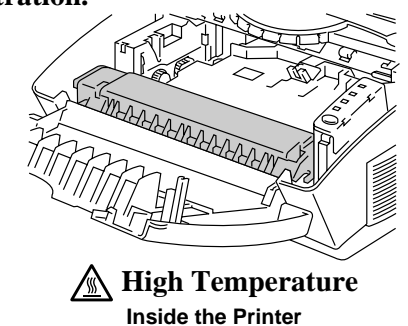

# **Warning**

**There are high voltage electrodes inside the printer. Before cleaning the printer, make sure you turn off the power switch and unplug the power cord from the power outlet.**

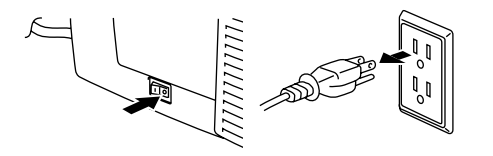

**Turning off the Switch and Unplugging the Printer**

#### **Table of Contents**

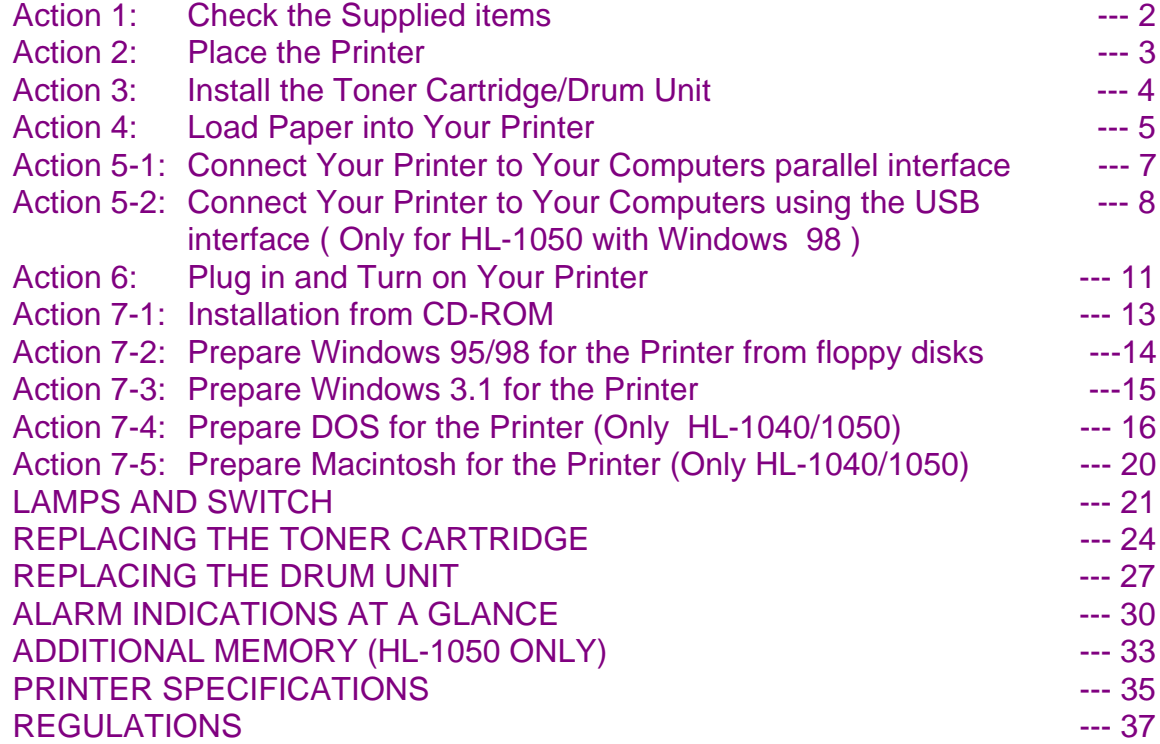

#### **Trademarks**

The Brother logo is a registered trademark of Brother Industries, Ltd.

Apple, the Apple Logo, and Macintosh are trademarks, registered in the United States and other countries, and TrueType is a trademark of Apple Computer, Inc.

Epson is a registered trademark and FX-80 and FX-850 are trademarks of Seiko Epson Corporation. Hewlett Packard is a registered trademark and HP LaserJet 6P, 6L, 5P, 5L, 4, 4L 4P, III, IIIP, II, and IIP are trademarks of Hewlett-Packard Company.

IBM, IBM PC, and Proprinter are registered trademarks of International Business Machines Corporation. Microsoft and MS-DOS are registered trademarks of Microsoft Corporation. Windows is a registered trademark of Microsoft Corporation in the U.S. and other countries.

All other brand and product names mentioned in this User's Guide are registered trademarks of their respective companies.

#### **Compilation and Publication Notice**

Under the supervision of Brother Industries Ltd., this manual has been compiled and published, covering the latest product's descriptions and specifications.

The contents of this manual and the specifications of this product are subject to change without notice.

Brother reserves the right to make changes without notice in the specifications and materials contained herein and shall not be responsible for any damages (including consequential) caused by reliance on the materials presented, including but not limited to typographical and other errors relating to the publication.

©1998 Brother Industries Ltd.

# <span id="page-3-0"></span>**Action 1: Check the Supplied Items**

After taking the printer out of the carton and removing the packing materials, make sure that the following items are not damaged and none are missing:

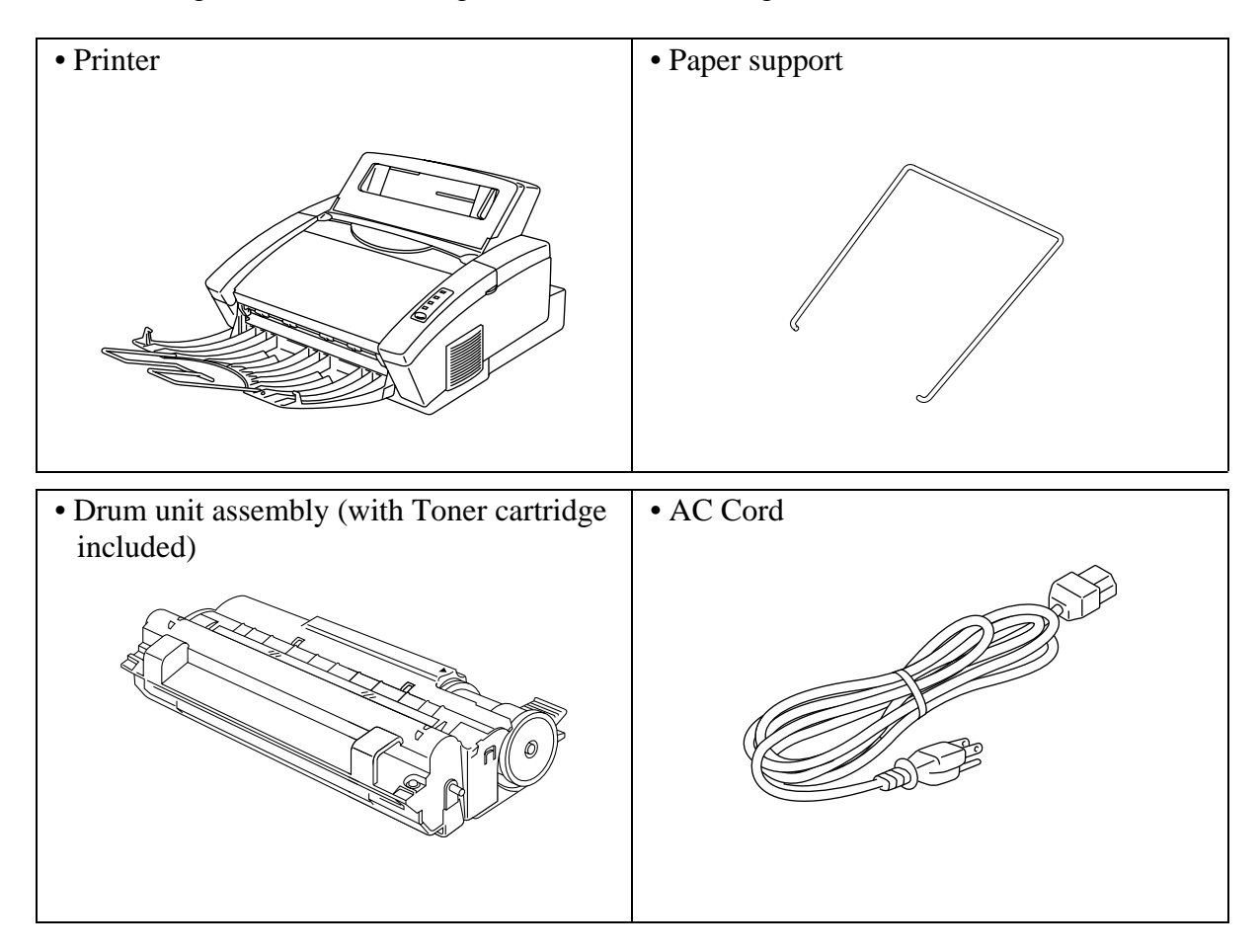

- 3.5" floppy disks for Windows® printer driver and fonts
- Quick setup guide (this guidebook)
- Plastic Bag
- CD-ROM

# ✒ **NOTE**

The 3.5" floppy disks for the Macintosh printer driver may be included for some countries. You will need to purchase an interface cable that matches the bi-directional IEEE 1284 compliant interface of your computer. If you do not know what cable you need, consult your dealer.

# <span id="page-4-0"></span>**Action 2: Place the printer**

Please take note of the following before using the printer.

### **Power Supply**

- Use the printer within the specified power range. AC power:  $\pm 10\%$  of the rated power voltage in your country Frequency: 50 Hz (220 V– 240 V) or 50/60 Hz (110–120 V)
- The power cord, including extensions, should not exceed 5 meters (16.5 feet).
- Do not share the same power circuit with other high-power appliances, particularly an air conditioner, copier, shredder and so on. If it is unavoidable that you must use the printer with these appliances, it is recommended that you use an isolation transformer or a high-frequency noise filter.
- Use a voltage regulator if the power source is not stable.

#### **Environment**

- $\overline{\phantom{a}}$  The printer should be installed near a power outlet, which is easily accessible.  $\overline{a}$
- Use the printer only within the following ranges of temperature and humidity. Ambient temperature:  $10^{\circ}$ C to 32.5<sup>°</sup>C (50<sup>°</sup>F to 90.5<sup>°</sup>F) Ambient humidity: 20% to 80% (without condensation)
- The printer should be used in a well ventilation room.
- Place the printer on a flat, horizontal surface.
- Keep the printer on a rate, nonzontal sarrace.<br>• Keep the printer clean. Do not place the printer in a dusty place.
- Do not place the printer where the ventilation hole of the printer is blocked.
- $\bullet$  Do not place the printer where it is exposed to direct sunlight. Use a blind or a heavy curtain to protect the printer from direct sunlight when the printer is unavoidably set up near a window.
- Do not place the printer near devices that contain magnets or generate magnetic fields.
- Do not subject the printer to strong physical shocks or vibrations.
- Do not expose the printer to open flames or salty or corrosive gasses.
- Do not place objects on top of the printer.
- Do not place the printer near an air conditioner.
- Keep the printer horizontal when carrying.
- Do not cover the slots in the top cover.

#### **System Requirements for the Brother Printing Solution for Windows**

Check the following system requirements to setup and operate the printer in Brother Printing Solution for Windows:

- IBM PC or compatible with 80486 SX or higher microprocessor
- Parallel interface (or printer port)<br>•  $A \, \text{MB}$  or more of memory  $(8 \, \text{MB})$
- 4 MB or more of memory (8 MB recommended)
- 10 MB of space available on your hard disk for the printer driver and all fonts
- Microsoft Windows 95/98, 3.1/3.11 or Windows NT 4.0

# **! Caution**

The HL-820/1020 printer has been designed specifically for Windows 95/98, 3.1/3.11 and Windows NT4.0. It cannot work in a DOS environment such as MS-DOS.

# <span id="page-5-0"></span>**Action 3: Install the Toner Cartridge/Drum Unit**

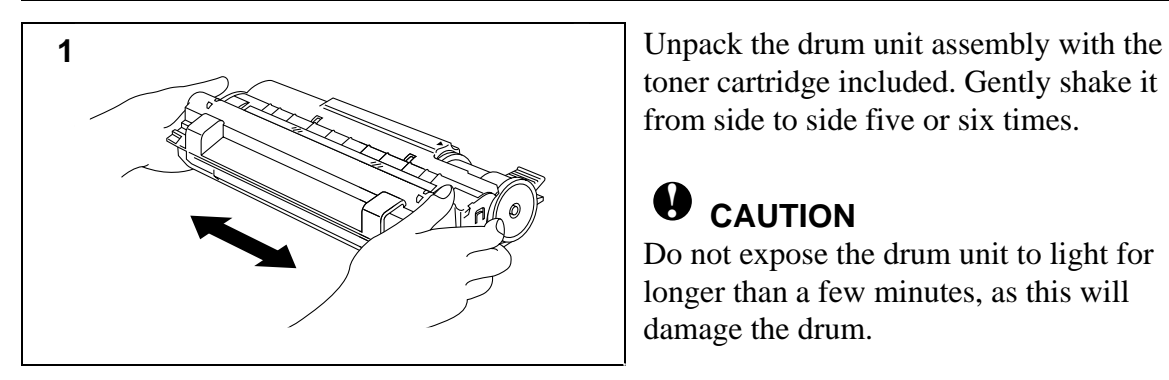

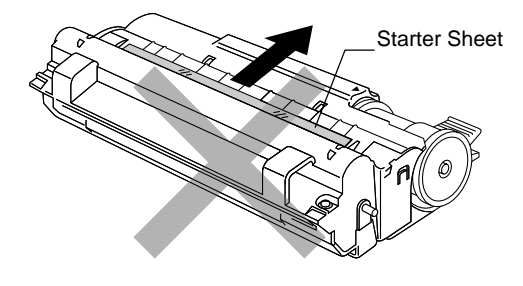

**RANDARY PROPERTY** 

toner cartridge included. Gently shake it from side to side five or six times.

# **! CAUTION**

Do not expose the drum unit to light for longer than a few minutes, as this will damage the drum.

# **! CAUTION**

Do not remove the starter sheet. This sheet will be ejected while the printer is warming-up after installing a new drum unit. (See Action 5 Illustration 4)

**2** Open the top cover of the printer by holding both sides of it.

**3** Holding the drum by its handles, install it into the printer.

**4** Close the top cover. 

See "CHAPTER 5 MAINTENANCE" in the On-line User's Guide for more [information about replacement of the toner](#page-38-0) cartridge.

# <span id="page-6-0"></span>**Action 4: Load Paper into Your Printer**

Before loading paper, make sure that the paper meets the specification [described in the On](#page-14-0)[line User's Guide Chapter 2. U](#page-14-0)sing unsuitable paper might reduce the print quality.

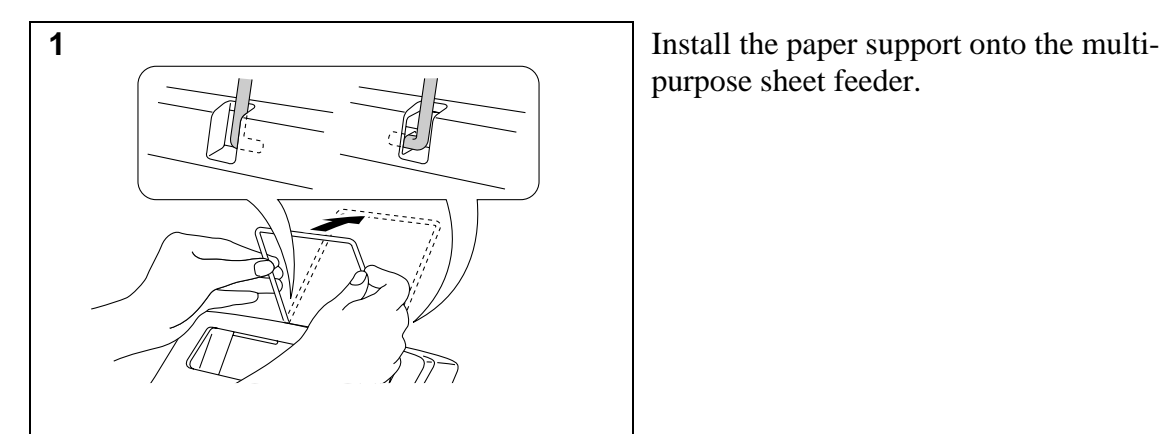

purpose sheet feeder.

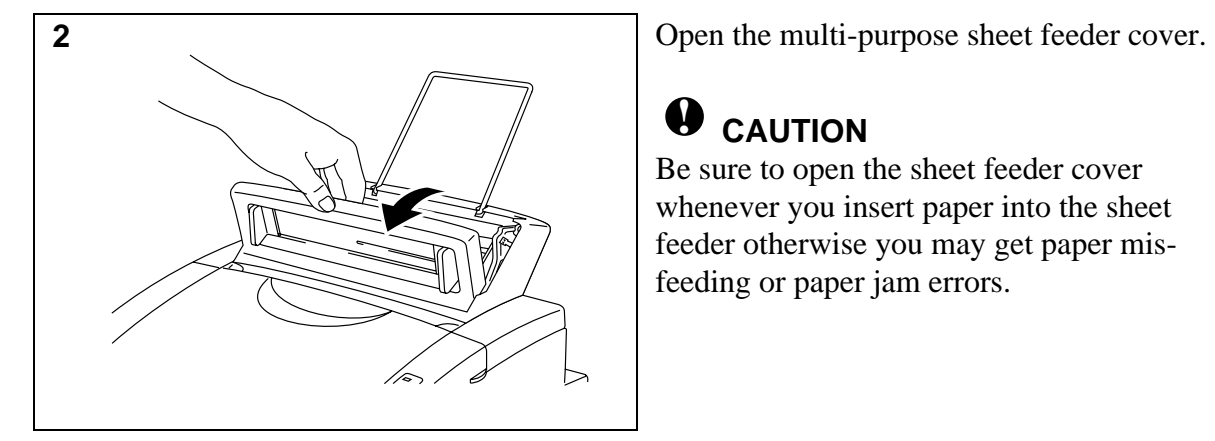

# **! CAUTION**

Be sure to open the sheet feeder cover whenever you insert paper into the sheet feeder otherwise you may get paper misfeeding or paper jam errors.

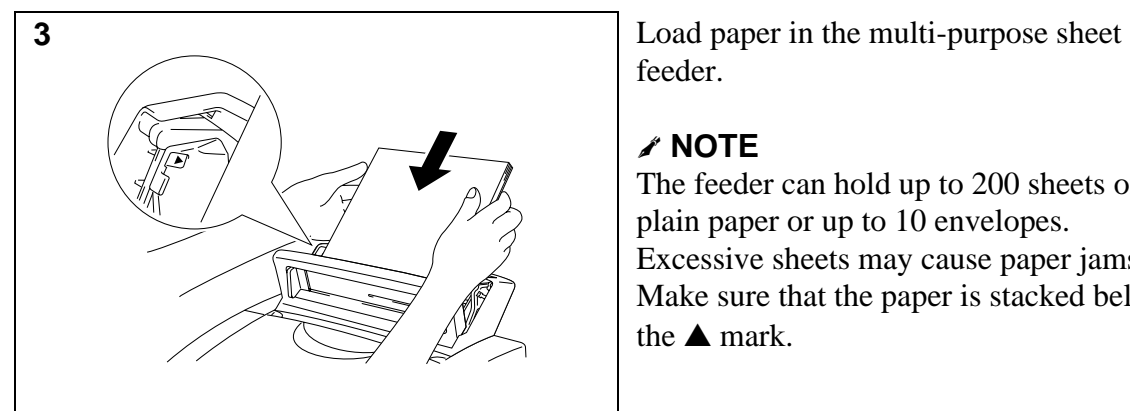

feeder.

# ✒ **NOTE**

The feeder can hold up to 200 sheets of plain paper or up to 10 envelopes. Excessive sheets may cause paper jams. Make sure that the paper is stacked below the  $\triangle$  mark.

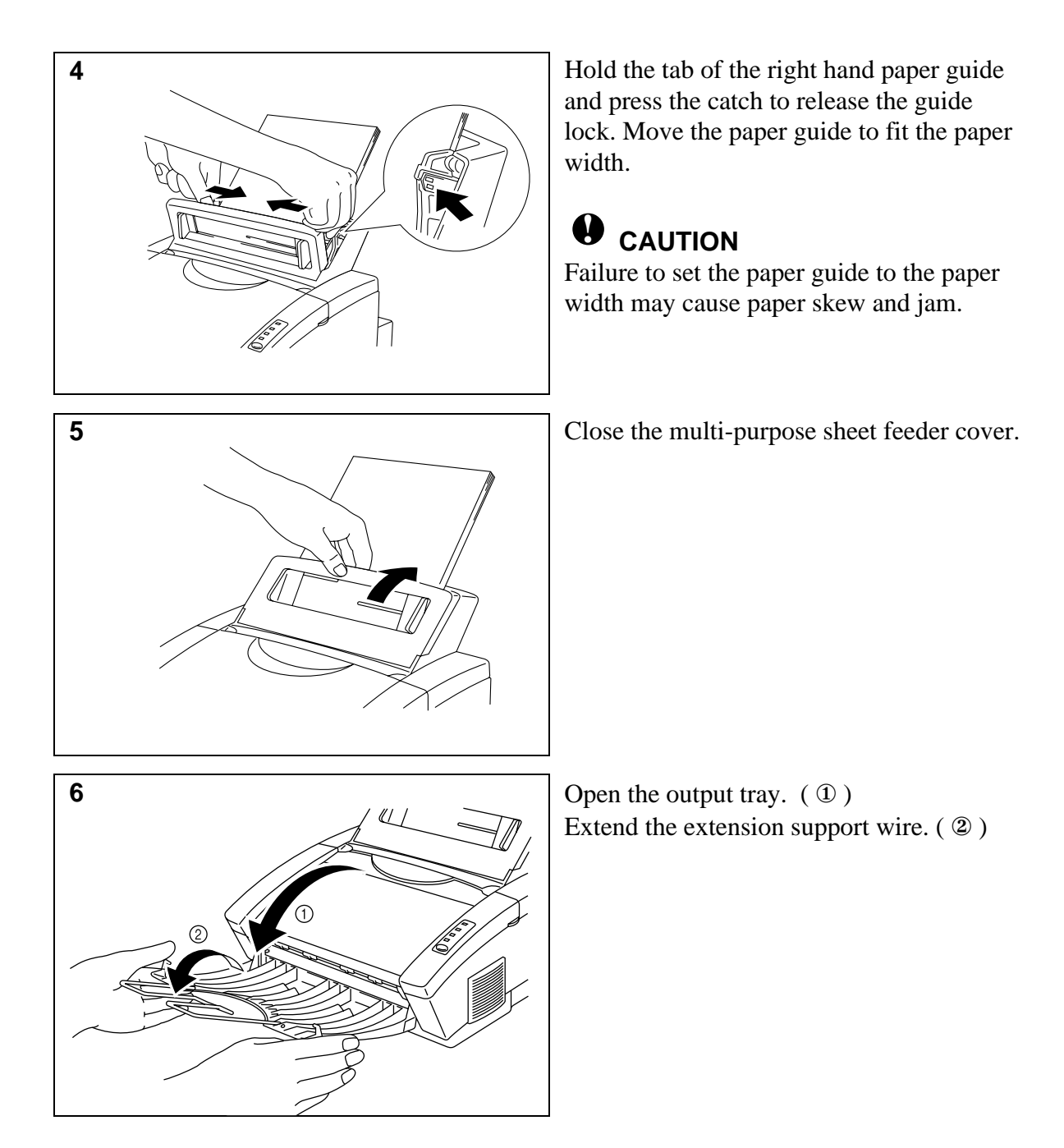

The printer can handle paper within the following specifications:

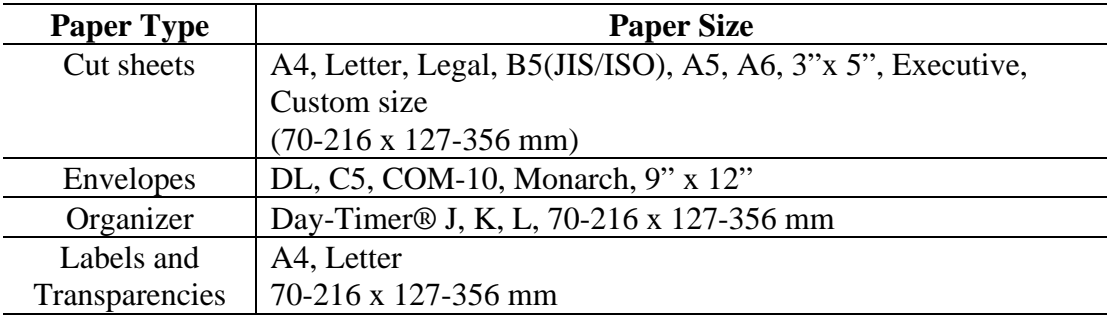

[See "CHAPTER 2 PAPER HANDLING" in the On-line User's Guide for more](#page-14-0) information.

# <span id="page-8-0"></span>**Action 5-1: Connect Your Printer to Your Computers parallel interface**

You must connect the printer to your computer with a suitable interface cable. In most cases, a bi-directional IEEE 1284 compliant parallel cable is used for this connection.

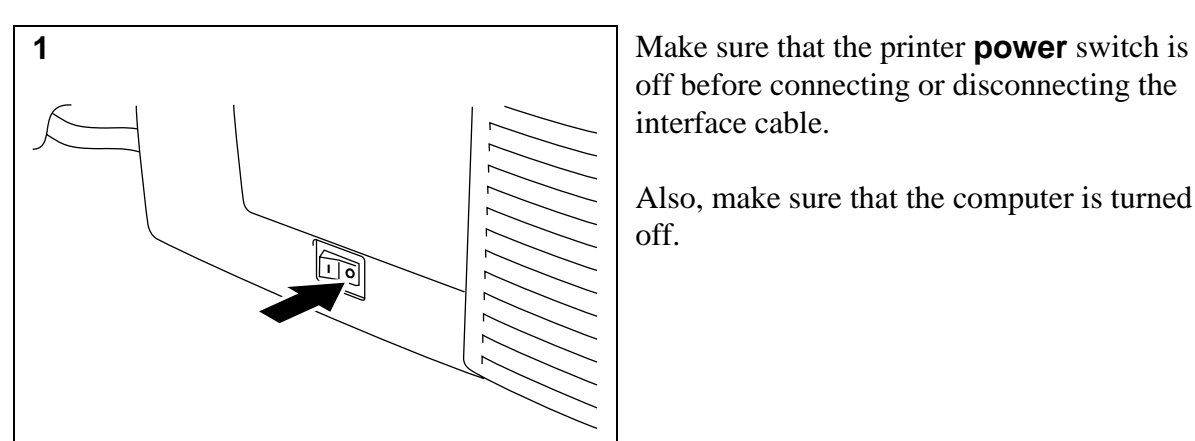

off before connecting or disconnecting the interface cable.

Also, make sure that the computer is turned off.

**2** Connect the parallel interface cable to the parallel interface port of the printer. ( ① )

> Secure the connection with the wire clips.  $(②)$

Connect the interface cable to the printer port of the computer.

# ✒ **NOTE**

The HL-1040/1050 printer can also operate with an RS-232C/RS-422A serial interface by installing the optional serial interface board. In some countries it might be pre-installed[. For](#page-29-0) [more information, see "CHAPTER 4 OPTIONS" in the On-line User's Guide.](#page-29-0)

For the location of your computers parallel (or serial, if you are using the optional interface board) printer port, refer to the User's Guide of your computer.

# <span id="page-9-0"></span>**Action 5-2: Connect Your Printer to Your Computers using the USB interface ( Only for HL-1050 with Windows 98 )**

The Universal Serial Bus is an interface which allows the printer to be connected to multiple peripheral devices. If your PC has a USB port, you can connect the printer to your PC by using the USB interface as described in the following procedure.

# ✒ **NOTE**

**Add New Hard** 

**Asset Wilson** 

This wizad seaches for new divers for

Next 5

As a list of all the drivers in a specific location,

Next >

Cancel

Dancel

**University Dévice** 

device driver is a soft

Fob at few way ob terfw

Recommended.

<Back

Search for the best driver for your de

**3** Add Now Hz

- We recommend that you use the USB interface with this printer on Microsoft Windows<sup>®</sup> 98. Although Microsoft Windows <sup>®</sup> 95 OSR2.1 supports the USB interface, some PCs do not work correctly with the USB interface.
- Only one Brother printer can be used in the same chain of the USB connection. If more than one Brother printer exists in the same chain of the USB connection, only one printer can be used.

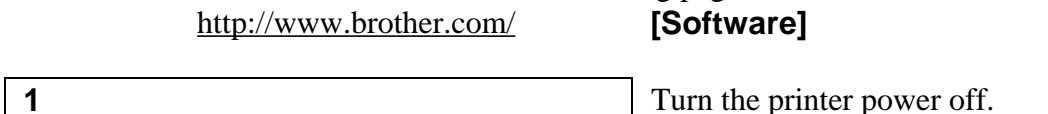

Connect your PC and HL-1050 with the USB interface cable.

To obtain the latest driver, refer to the following page on our web site:

Turn the printer **power** on.

The dialog shown above will appear on your PC.

Click the **Next** button.

Select "*Search for the best driver for your device*."

Click the **Next** button.

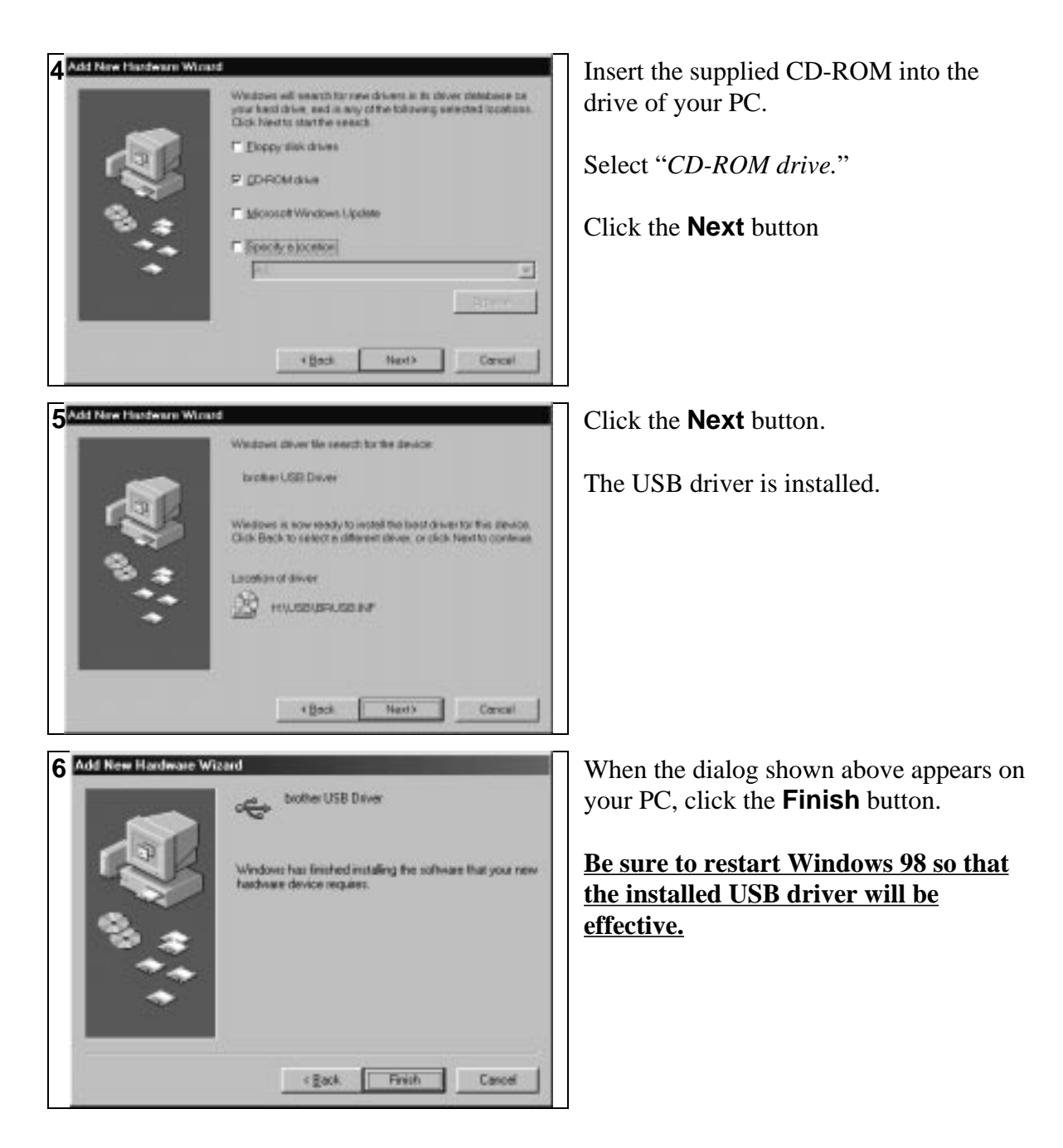

When the installation of the USB driver is complete, install the printer driver.

From CD-ROM: Run the CD-ROM program and go to the 'Install driver' menu. From Floppy disk: Refer to the Software Quick Setup Guide.

# **Set the printer port to USB**

After installing the USB driver and printer driver, the printer port has to be set to 'USB port'.

- 1. Click the **Start** button and select **Printers** in **Settings**.
- 2. Select the HL-1050 icon in printers so that the HL-1050 icon is highlighted.
- 3. Select **Properties** from **File** menu.
- 4. Click **Details** tab.
- 5. Select **BRUSB**:(USB Printer Port) in the box for "Print to the following port".
- 6. Click **OK** to close the properties dialog box.

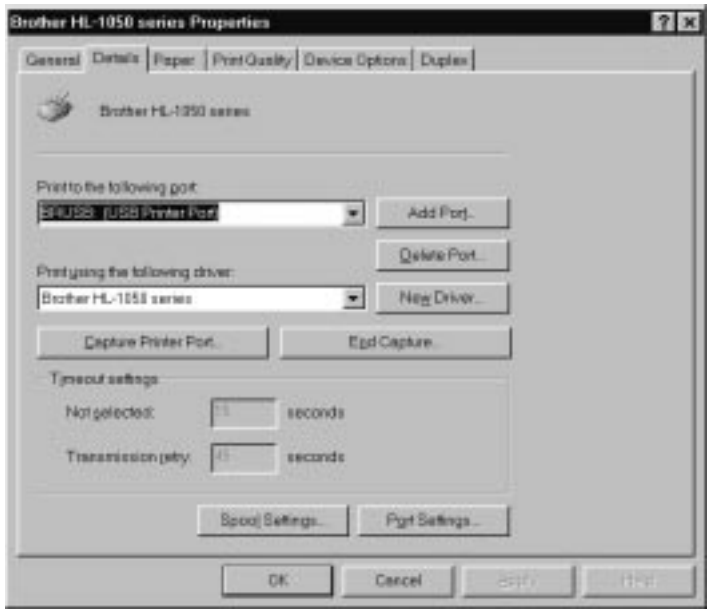

# **Troubleshooting**

If the printer does not print from the USB port, try reinstalling the USB driver as follows;

- 1. Double-click the file 'DeinsUSB.exe' in the USB directory of the CD-ROM.
- 2. Turn the printer off and on again.
- 3. "Add New Hardware Wizard" is launched again, follow the instructions in the Wizard.

# <span id="page-12-0"></span>**Action 6: Plug in and Turn on Your Printer**

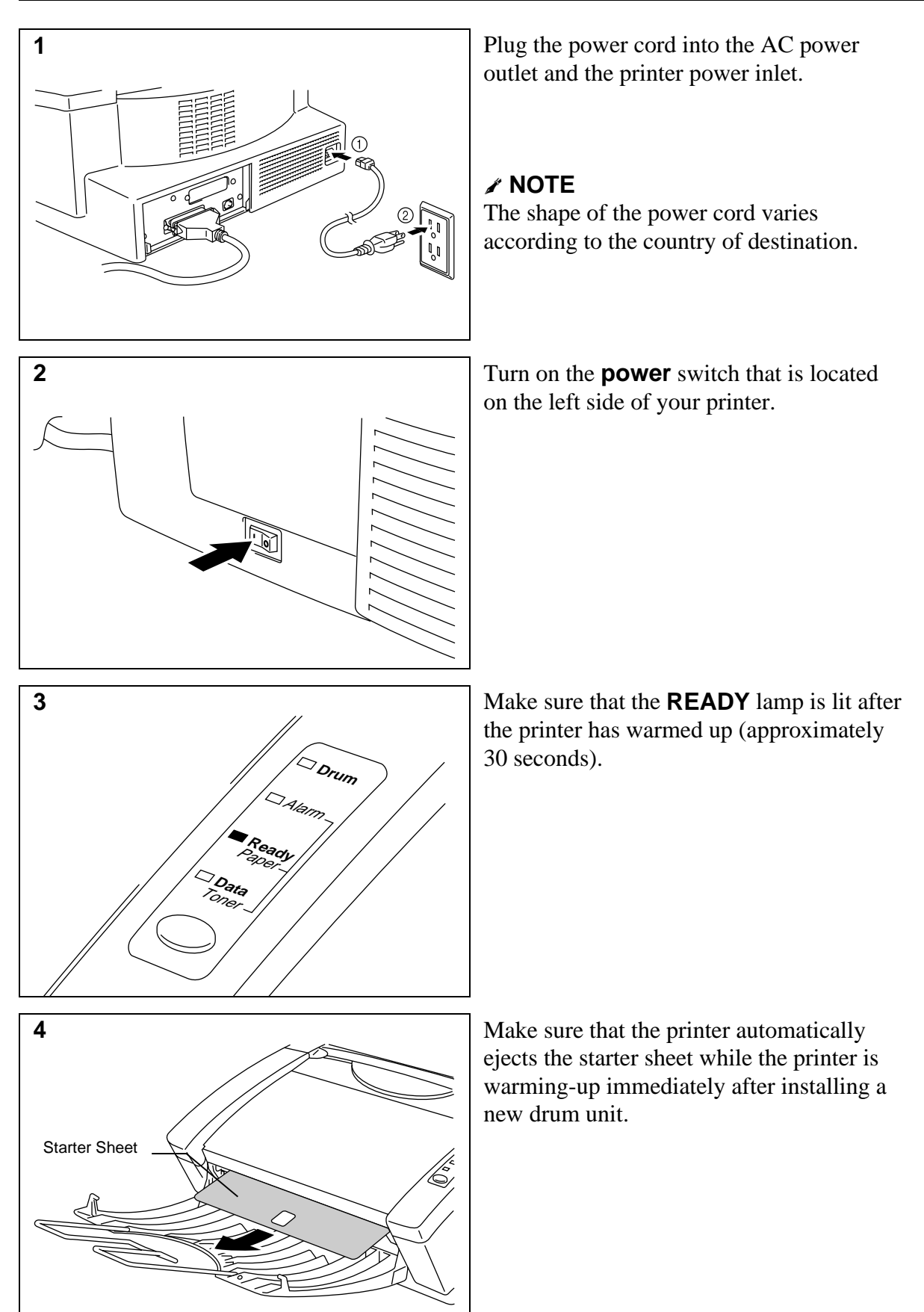

# **Printing a Test Sample Page**

We recommend that you print a test page. Refer to the instructions below.

#### ✒ **NOTE**

- The following test page operation will be invalid after the printer has received any data from your computer.

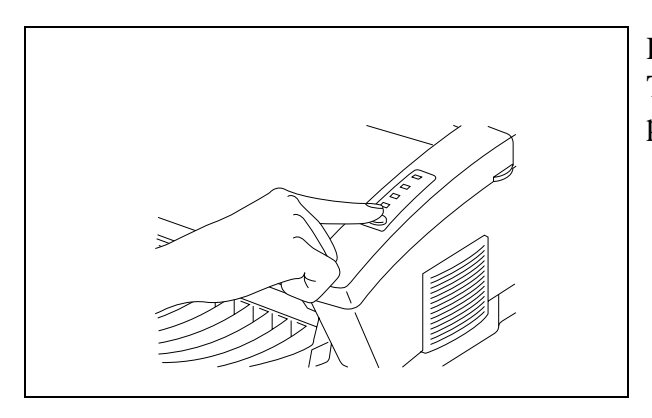

Press the control panel **switch**. The printer will start printing a test sample page.

# ✒ **NOTE**

- If you have already sent data from your computer to the printer, you can print a self test using the following steps.
	- 1. Make sure the top cover is closed.
	- 2. Hold down the **switch** and turn on the power switch. Keep the **switch** depressed until the **Drum** lamp comes on.
	- 3. Press the switch again to execute the test print.

The HL-1040/1050 printer can also print settings, fonts, and hexadecimal values of received data. For more information, see ["Test Print Mode" in Chapter 3](#page-28-1) of the On-line User's Guide.

- If the printer does not print a test sample page, see ["CHAPTER 6 TROUBLESHOOTING,](#page-61-0) [Q & A"](#page-61-1) of the On-line User's Guide. If you are still unable to print a test sample page after reviewing the information in the User's Guide, consult your dealer or Brother representative for support.
- **This Setup guide, the User's Guide and an instructional video are available on the CD-ROM. You can view the On-Line guides with the Adobe Acrobat reader software included on the CD-ROM.**

After printing the test sample page, you are ready to prepare your computer to work with the printer. The software setup varies depending upon your computer and operating system. Refer to the relevant following section:

Action 7-1: Installation from CD-ROM

Action 7-2: Prepare Windows 95/98 for the Printer from floppy disk

- Action 7-3: Prepare Windows 3.1 for the Printer from floppy disk
- Action 7-4: Prepare DOS for the Printer (Only for HL-1040/1050 Users) from floppy disk
- Action 7-5: Prepare Macintosh for the Printer (Only for HL-1040/1050 Users)

# <span id="page-14-1"></span><span id="page-14-0"></span>**Action 7-1: Installation from CD-ROM**

The supplied CD-ROM contains the following materials.

- **Printer Driver & TrueType fonts -** You need to configure your PC for the printer by installing the printer driver and TrueType-compatible fonts. Printer driver & TrueType fonts can be installed either from the CD-ROM or the floppy disks.

# - **Soft PCL 5e ( Only for HL-820/1020/1040 ) -** To print the document at 600 dpi from the Windows DOS box you need to install this utility.

- **Other useful utilities -**

Several other useful utility software programs are available on the CD-ROM.

- **Documentation -** This Setup guide, the User's Guide and an instructional video are available on the CD-ROM. You can view the On-Line guides with the Adobe Acrobat reader software included on the CD-ROM. The instruction video shows how to replace the consumables etc.

If your PC does not have a CD-ROM drive, you can install the printer driver or RPC from the supplied floppy disks. For the other software that is supplied on the CD-ROM, it is possible to make disk sets from the CD-ROM if you can get access temporarily to a PC with CD-ROM and Floppy disk drives.

# **For Windows 95/98/NT 4.0**

- 1. Close all the applications running on your PC.
- 2. Insert the supplied compact disc into the CD-ROM drive.

# ✒ **NOTE**

Depending on the computer configuration, the installation program may automatically start. In this case, skip the following steps 3 to 5.

- 3. Click **Start**.
- 4. Choose **Run**.
- 5. Type  $D:\S TART32$  (or the appropriate drive directory letter) in the command line box and click **OK**.

After the installer starts, simply follow the instructions that appear on the screen.

# **For Windows 3.1/3.11**

- 1. Close all the applications running on your PC.
- 2. Insert the supplied compact disc into the CD-ROM drive.
- 3. In the **Windows Program Manager** screen, click the **File** menu.
- 4. Choose **Run**.
- 5. Type  $D:\S TART16$  (or the appropriate drive directory letter) in the command line box and click **OK**.

After the installer starts, simply follow the instructions that appear on the screen.

# <span id="page-15-0"></span>**Action 7-2: Prepare Windows 95/98 for the Printer from floppy disks**

You need to configure Windows 95/98 for the printer by installing the printer driver and TrueType™ -compatible fonts from the supplied disk into Windows 95/98.

- 1. Insert the supplied floppy disk labeled "disk1" into your floppy disk drive.
- 2. Click the **Start** button and select **Settings**.
- 3. Select **Printers** and double click the **Add Printer** icon.

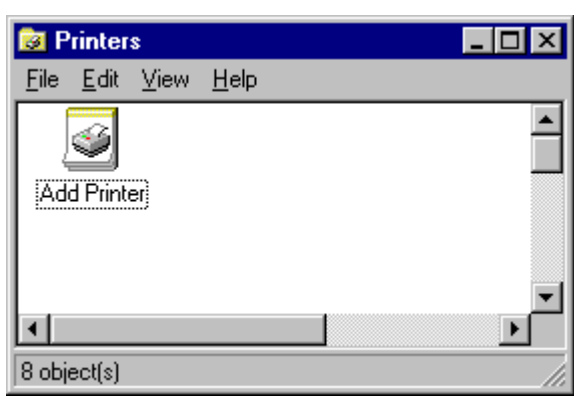

4. Follow the instructions in Windows<sup> $M$ </sup> 95/98.

# <span id="page-16-0"></span>**Action 7-3: Prepare Windows 3.1 for the Printer**

You need to configure Windows 3.1 for the printer by installing the printer driver and TrueType<sup>TM</sup>-compatible fonts from the supplied disk into Windows 3.1.

Because the supplied printer driver and fonts are compressed on the disk, be sure to use the supplied installer program to install them. These instructions assume you will install the driver and fonts from the disk drive A.

- 1. Start Windows 3.1.
- 2. Insert the supplied disk for Windows into your floppy disk drive.
- 3. Choose **Run** from the **File** menu in the *Program Manager*.
- 4. Type the drive name where you inserted the supplied disk and "SETUP" in the box: for example, A:\SETUP. Click the **OK** button or press the **Enter** key.

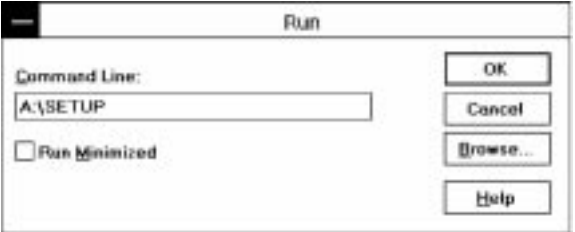

5. The installer program will begin. Follow the instructions on the computer screen. (Be sure to restart Windows when the installation process is completed.)

# ✒ **NOTE**

- The installer automatically updates your SYSTEM.INI Windows file by adding DEVICE=bi-di.386 under the [386Enh] section. If any bi-directional parallel communications device driver has previously been installed, it will be deactivated by this new driver. If you want to use the driver that was previously installed, you should re-install your previous driver. However, re-installing the previous driver will make the HL-800/1000 series driver inactive.
- The installer makes the installed printer driver the Windows default.
- The installer automatically sets the printer port to the parallel interface, LPT1.
- During this installation, changes have been made to the SYSTEM. INI file. It is necessary to restart Windows so that the changes become effective and the installed bi-directional parallel communications device driver can take effect.

# <span id="page-17-0"></span>**Action 7-4: Prepare DOS for the Printer (Only for HL-1040/1050 Users)**

#### **How to Use the Printer in Your DOS Application Software (without using the Windows system)**

Before working with application software that runs in DOS, if you do not already have a suitable driver installed, you will need to install a printer driver that matches one of the following supported emulations:

HL-1040 : HP LaserJet IIP, EPSON FX-850, or IBM Proprinter XL printers HL-1050 : HP LaserJet 6P, EPSON FX-850, or IBM Proprinter XL printers

The following table shows combinations of printer drivers and printer emulation mode. To get the most out of this printer, you should install an HP printer driver in your application software.

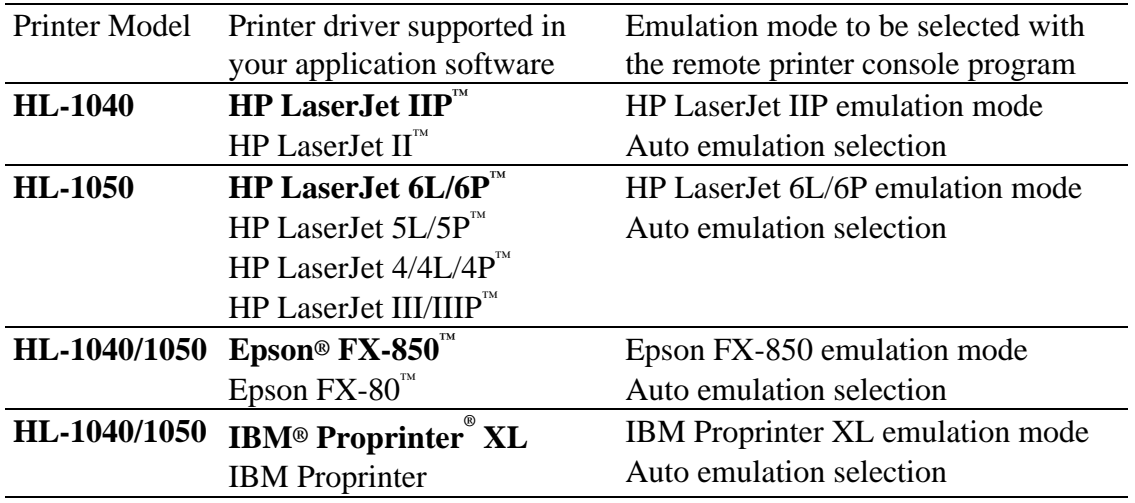

# ✒ **NOTE**

- The best or recommended printer driver is indicated in bold.
- Be sure to choose the correct printer driver in your application software. Failure to do so may cause poor or inconsistent results.
- Ensure that the printing resolution of the HL-1040 is set to 300 dpi in your DOS application software.

# **What Does Remote Printer Console Do?**

The Remote Printer Console (RPC) is a utility program which runs in the DOS environment and comprises the following two programs:

#### ❏ **Remote Printer Console Main Program**

This program allows you to change various printer settings such as emulation, print quality, fonts, page setup and so on from your computer screen. Since most DOS applications have a printer settings menu which overrides the settings made by the RPC, you may not need to use this utility program. This utility program is useful for application software which does not control the printer's settings and features.

#### ❏ **Printer Status Monitor Program**

This utility program can monitor your printer's status using bi-directional parallel communications. If your printer has no paper, this utility program displays "*Paper Empty*" error status and instructions for corrective action on your computer screen. This utility program stays resident in your computer memory (Terminate-and-Stay Resident program) and runs in the background.

#### **Installing the Remote Printer Console**

Before you install the program, make sure that you have the following hardware and software:

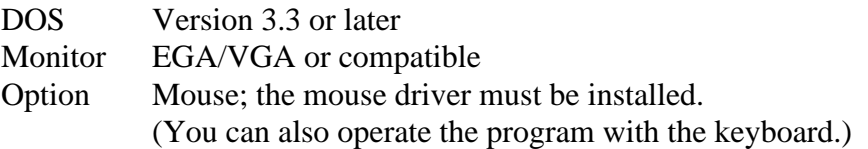

Follow these steps to install the remote printer console program:

- 1. Make sure your printer is connected to your computer and is ready (On-line).
- 2. Start your computer. If you are in Windows, exit and return to the DOS prompt. You must be in the DOS prompt to proceed with installation.
- 3. Insert the supplied disk into your floppy disk drive (A: or B:).
- 4. Select drive A or B to be used by typing A: or B: after the DOS prompt and pressing the **Enter** key.  $C:\>A$ :

5. Type RPCSETUP and press the **Enter** key.  $A:\\r^{-R}$  RPCSETUP

6. Follow the instructions on the screen.

# **Using the Remote Printer Console Main Program**

Type C:\RPCX>RPCX and press the **Enter** key to start the Remote Printer Console main program.

The Main Screen will appear on your computer screen as shown on the right.

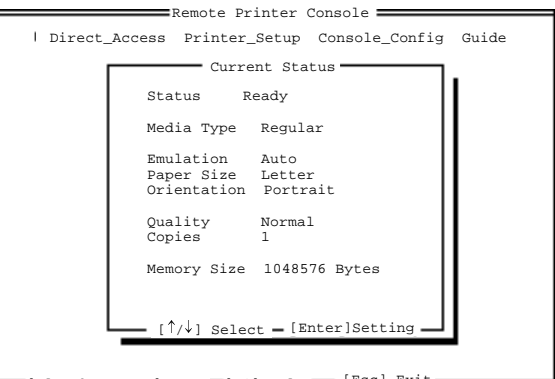

 $=[$ Alt+Character] Menu  $=[$  F1] Help  $[$  Esc] Exit;

The RPC gets the current settings information from your printer when it starts if bi-directional communication is enabled between your computer and printer. Otherwise, RPC shows its default settings. If you want to change settings, move the cursor to the desired item and select the desired setting by using the **Enter** and **cursor** keys. Then, press the **Enter** key to make the selected setting valid. If you use a mouse, click the desired item to change the setting.

Additionally, there are four sub-menus as shown in the table below. Select a sub-menu by clicking the desired sub-menu with the mouse, by using the **cursor** key and the **Enter** key, or by using the keys shown below to switch the screen to the sub menus.

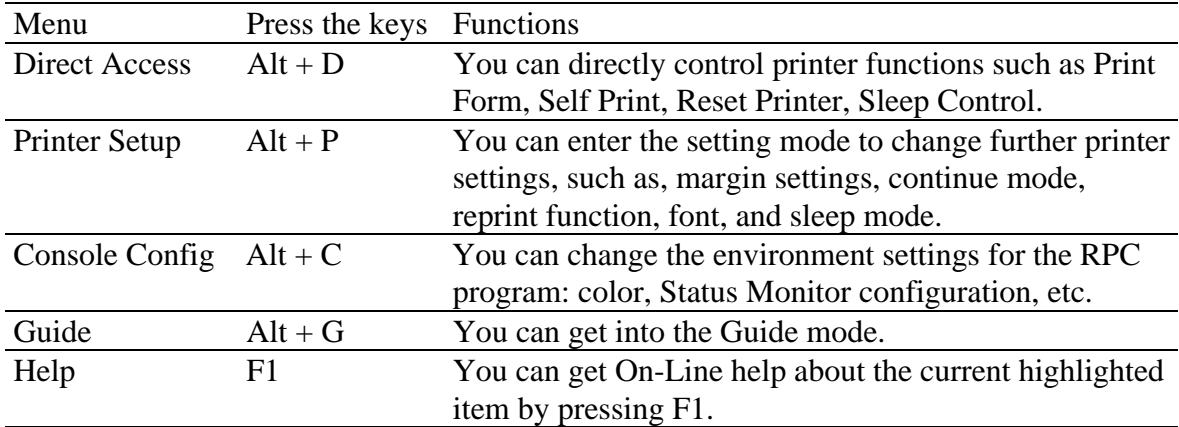

# **Using the Printer Status Monitor Program**

Type C:\RPCX>STMX and press the **Enter** key to make the Printer Status Monitor Program stay resident in your computer memory. If there are any changes to the printer status, it displays a message on your computer screen.

If the printer status monitor program stays resident in your computer, you can monitor the printer status on your computer screen immediately using the hot-key sequence (**Ctrl**+**Alt**+**R**).

To remove the Printer Status Monitor program from your computer memory, type C:\RPCX>STMX/R and press the **Enter** key.

- ❏ The RPC works in the environment where your printer is directly connected to your computer. If you are using any printer buffer switches which do not support bi-directional communication between the printer and computer, the program works only in the PC to printer direction and cannot receive printer status information.
- ❏ The program does not work with printers on a network.
- ❏ If the RPC conflicts with some application software, exit your application software and then run the RPC.
- ❏ The RPC may work in the DOS-compatible box screen mode of Windows, however, it is recommended that you completely exit from Windows to the DOS prompt before using the RPC.
- ❏ The Printer Status Monitor and some other Terminate-and-Stay programs cannot coexist in the computer's memory. If they do not work properly together, use them one at a time. You can suspend the Printer Status monitor with any of the following methods or commands.
	- Type C:\RPCX>STMX/R and press the **Enter** key.
	- Hold the space bar down while executing the AUTOEXEC.BAT file at DOS startup to prevent the status monitor being loaded as a TSR program.

# <span id="page-21-0"></span>**Action 7-5: Prepare Macintosh for the Printer (Only for HL-1040/1050 Users)**

You need to configure your computer for the printer by installing the printer driver and TrueType $T^M$ -compatible fonts into the System Folder of your Macintosh computer, and select your printer.

# ✒ **NOTE**

You must have Macintosh System software version 6.0.7 or above to use this printer driver. This printer driver only supports the 300 dpi mode when used with a Macintosh computer. When setting up the printer to work with your Macintosh computer, you will need to use the RS-422A serial interface. The serial interface board is an option, but comes standard in some countries. For information on options, consult your dealer or refer to the User's Guide for this printer.

A supplied high density floppy disk contains the printer driver and  $TrueType^{\mathbb{M}}$ -compatible fonts necessary for this printer to work with Macintosh computers.

Be sure to follow the steps below to install the printer driver by using the installer software:

- 1. Start your Macintosh computer.
- 2. Insert the supplied disk for the Macintosh computer into the disk drive. If your computer does not support high density 1.4 MB diskettes, please contact your dealer or Brother Printer Support.
- 3. Double-click the disk icons to open your hard disk and the inserted disk.
- 4. Double-click the Installer icon.
- 5. The installer starts running. Follow the instructions on the computer screen.

#### ✒ **NOTE**

After you have installed the printer driver, you need to select your printer with the Chooser (which is located under the Apple menu) on the Macintosh computer.

# <span id="page-22-0"></span>**LAMPS AND SWITCH**

This section refers to the following lamps and switch on the printer control panel.

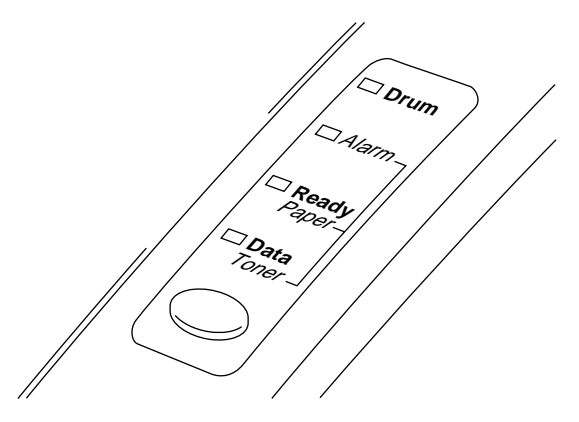

### ✒ **Note**

When the **power** switch is off or the printer is in sleep mode, all lamps including the **Ready** lamp are off.

# **Ready (Paper) Lamp**

The **Ready** lamp indicates the current status of the printer.

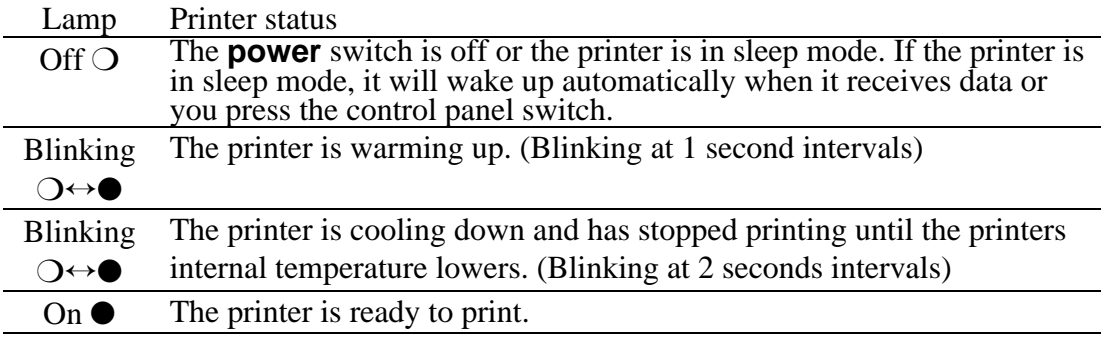

This lamp also works as the **Paper** lamp with the **Alarm** lamp. They blink simultaneously to indicate a paper error[. See "Operator Calls" section of this manual.](#page-31-0)

# **Data (Toner) Lamp**

The **Data** lamp indicates the current status of the print data process.

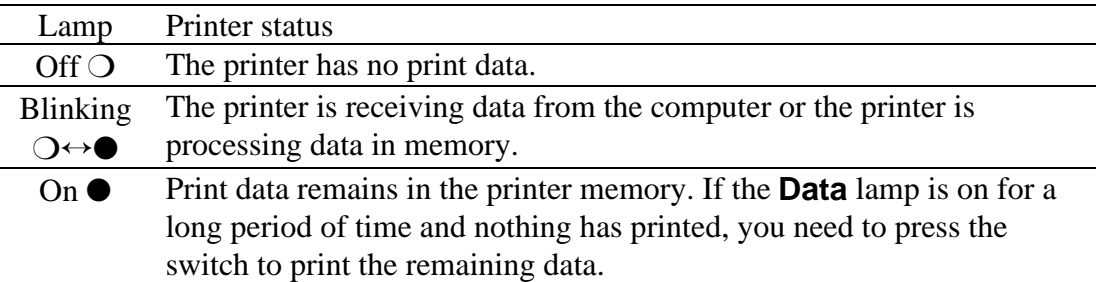

This lamp also works as the **Toner** lamp with the **Alarm** lamp. They blink simultaneously to indicate a toner error[. See "REPLACING THE TONER](#page-25-0) [CARTRIDGE"](#page-25-0) and ["Operator Calls" section in this manual.](#page-31-0)

# **Drum Lamp**

The **Drum** lamp indicates the drum unit is nearly at the end of its life.

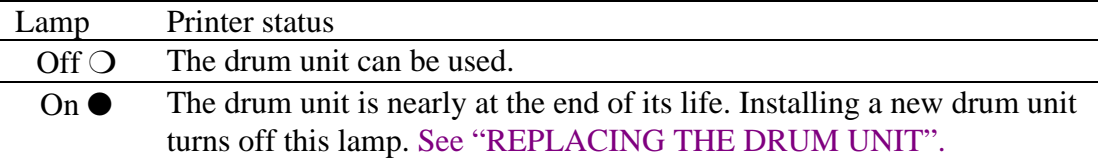

#### **Alarm Lamp**

The **Alarm** lamp blinks to indicate a printer error status such as "Cover Open" and "Memory Full." If any other error occurs, the printer indicates the error by blinking the **Alarm** lamp with another lamp or by printing an error report.

#### ✒ **Note**

The **Ready**, **Data** and **Drum** lamps are used to indicate printer errors with the **Alarm** lamp[. See "ALARM INDICATIONS AT A GLANCE" in this manual a](#page-31-0)nd take corrective action for the error.

#### **Switch**

This switch will be used for the following purposes depending on the situation.

#### **Cancel printing**

If you press the **switch** during printing, the printer immediately stops printing and ejects the paper.

#### **Wake-up**

If the printer is in sleep mode, pressing the **switch** wakes it up into the ready state. **Form Feed**

If the **Data** lamp is on, press the **switch**. The printer prints any data remaining in the printer memory: this operation is called "Form Feed."

#### **Error Recovery**

If an error occurs, the printer will recover from some errors automatically. If the error does not clear automatically, press the **switch** to clear the error and continue printer operation.

# **Other Control Features**

#### **Sleep Mode**

When the printer does not receive data for a certain period of time (time-out), it enters sleep mode. Sleep mode acts as though the printer was turned off. The default time-out is 5 minutes. While the printer is in sleep mode, all the **lamps** are off and it is as if it was turned off, but the printer can still receive data from the computer. Receiving a print file or document automatically wakes up the printer to start printing. Pressing the **switch** also wakes up the printer.

#### ✒ **Note**

- When the printer goes into sleep mode, the fan will not stop until the printer engine has cooled down.
- Sleep mode allows the print engine to cool, so the temperature of your room and how long the printer has been in sleep mode affects the warm-up time. This warm-up time can take up to 30 seconds. The **Ready** lamp blinks to indicate that the printer is warming up.
- You can change the time out for the sleep mode with the supplied printer driver (all models) or Remote Printer Console program (HL-1040/1050 only). Refer to the Help section in the printer driver or RPC program for more information about the sleep mode setting.

#### **Test Print Mode**

The printer has the following test print mode. Follow these steps:

- 1. Make sure that the top cover is closed.
- 2. Hold down the switch and turn on the **power** switch. Keep the switch depressed until the **Drum** lamp comes on.

The **Drum** lamp lights to indicate that the printer is in the test print mode.

3. Press the switch again to execute the test print or hold down the switch to select another option and release the switch to execute the selected option. The test print mode varies depending upon the printer model as follows:

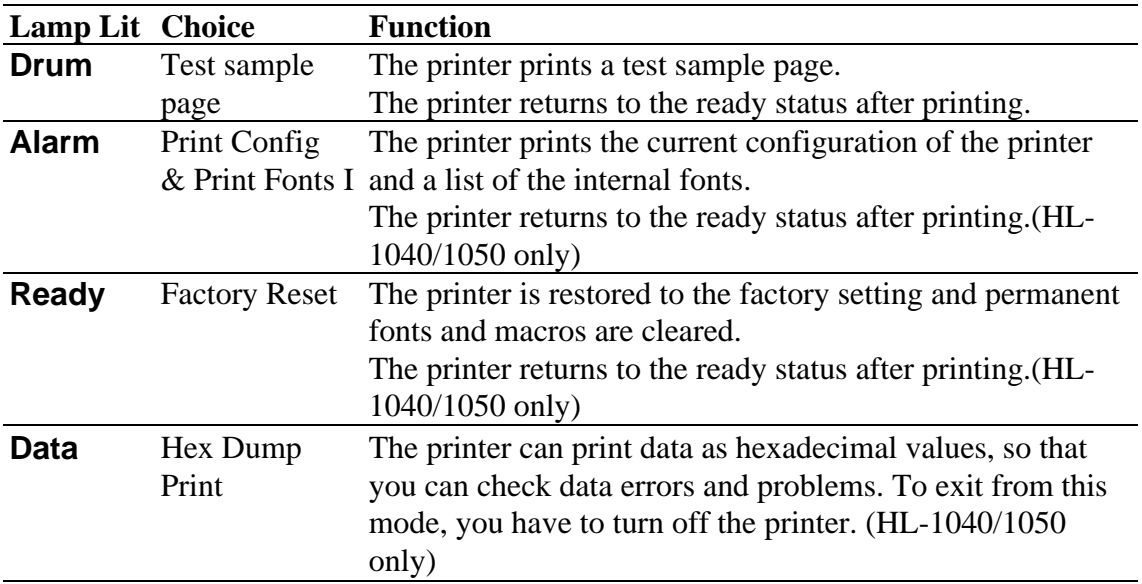

# <span id="page-25-0"></span>**REPLACING THE TONER CARTRIDGE**

The printer can print approximately 2,400 pages (5% coverage: A4/Letter) with one toner cartridge. When the toner cartridge is running low, the **Alarm** and **Data** (Toner) lamps blink once every 5 seconds to indicate toner low. **Initially, some models are supplied with a starter toner cartridge which must be replaced after 1,000 pages.**

# ✒ **Note**

- Actual page count will vary depending on your average document type. (i.e.: standard letter, detailed graphics, etc.)
- It is recommended that you always keep a new toner cartridge ready for use for when you get the toner low warning.
- Discard the used toner cartridge according to local regulations. If you are not sure of them, consult your local dealer. Be sure to seal up the toner cartridge tightly so that toner powder does not spill out of the cartridge. Do not discard used toner cartridges together with domestic rubbish.
- It is recommended that you clean the printer when you replace the toner cartridge.

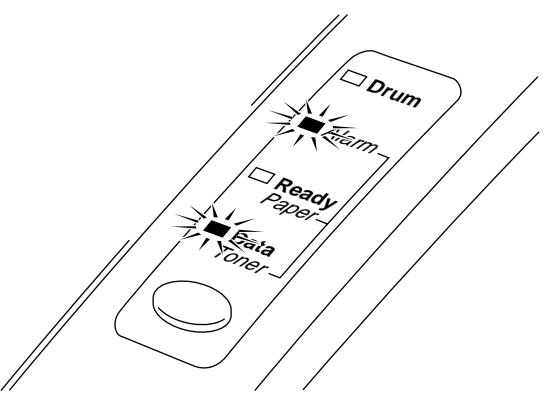

#### **Toner Low and Empty Indication**

# **! Caution**

- You may print approximately 100 pages after the first toner low indication. Both **Alarm** and **Data** (Toner) lamps will blink continuously to indicate that the toner is empty. Once this indication appears, your printer cannot resume printing until you have installed a new toner cartridge.
- **Keep the drum unit level after removing the toner cartridge, to avoid possible toner spill or scatter.**

Follow these steps to replace the toner cartridge:

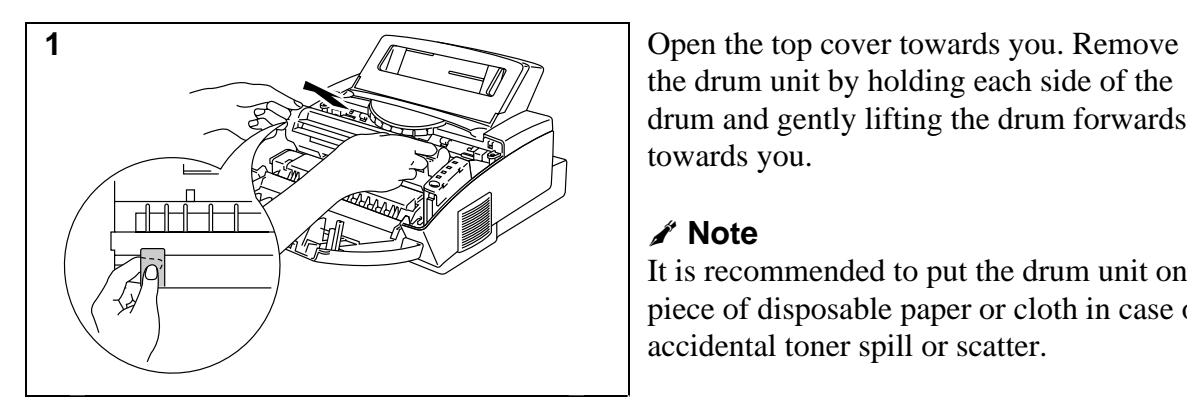

the drum unit by holding each side of the drum and gently lifting the drum forwards towards you.

# ✒ **Note**

It is recommended to put the drum unit on a piece of disposable paper or cloth in case of accidental toner spill or scatter.

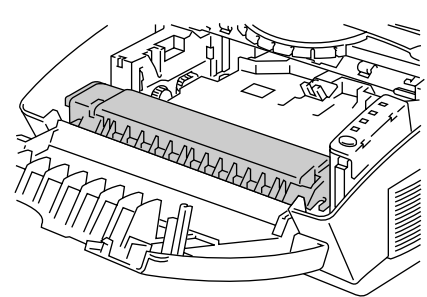

**A** High Temperature

# **2** Gently turn the lever on the toner cartridge

# **Warning**

**After you have just used the printer, some internal parts of the printer are extremely hot. When you open the top cover of the printer, never touch the shaded parts shown in the following illustration.**

forward until it stops.

# ✒ **Note**

The toner cartridge cannot be removed unless the shutter is completely closed by turning the lever fully to the front.

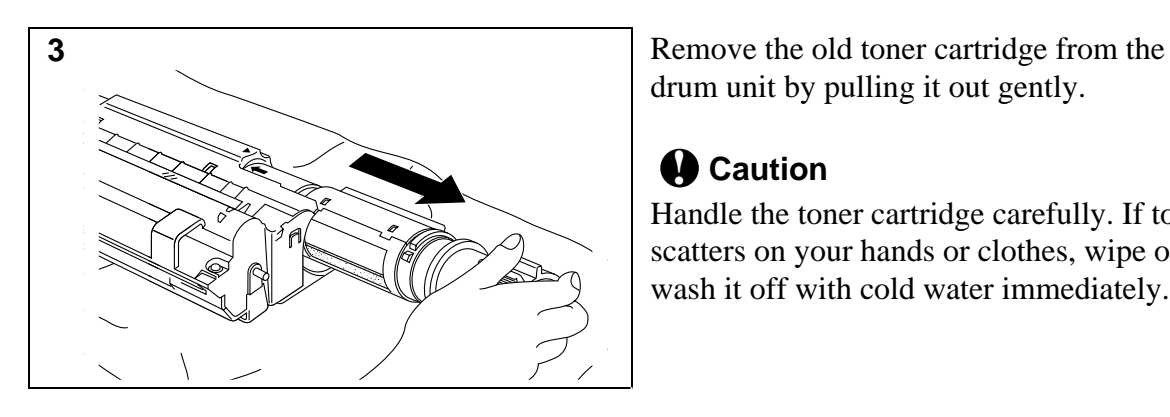

drum unit by pulling it out gently.

# **! Caution**

Handle the toner cartridge carefully. If toner scatters on your hands or clothes, wipe or wash it off with cold water immediately.

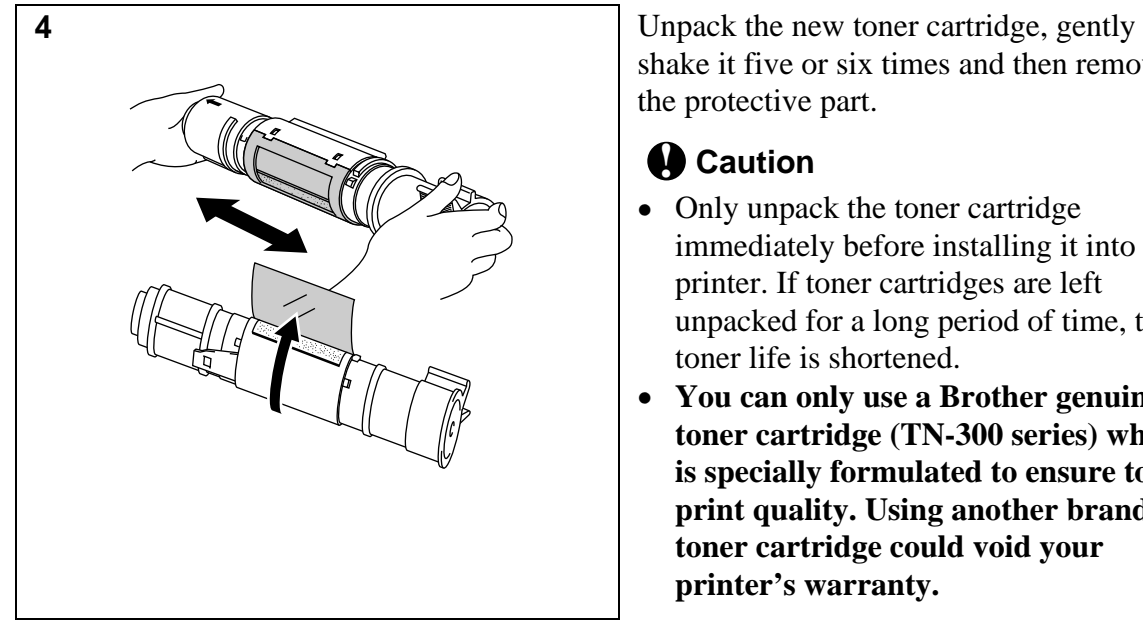

shake it five or six times and then remove the protective part.

# **! Caution**

- Only unpack the toner cartridge immediately before installing it into the printer. If toner cartridges are left unpacked for a long period of time, the toner life is shortened.
- **You can only use a Brother genuine toner cartridge (TN-300 series) which is specially formulated to ensure top print quality. Using another brand of toner cartridge could void your printer's warranty.**

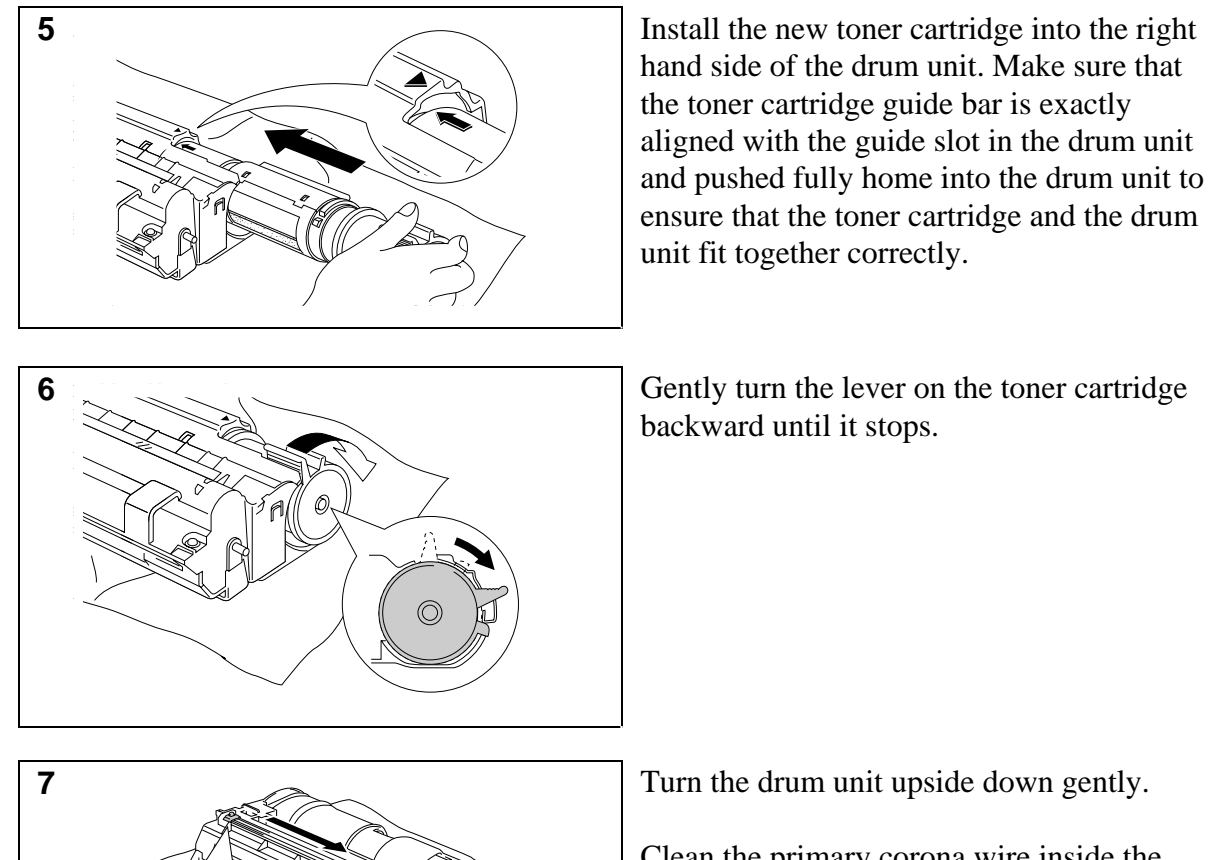

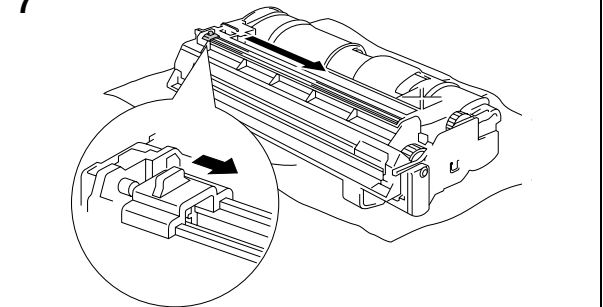

Clean the primary corona wire inside the drum unit by gently sliding the blue tab to the right and left several times.

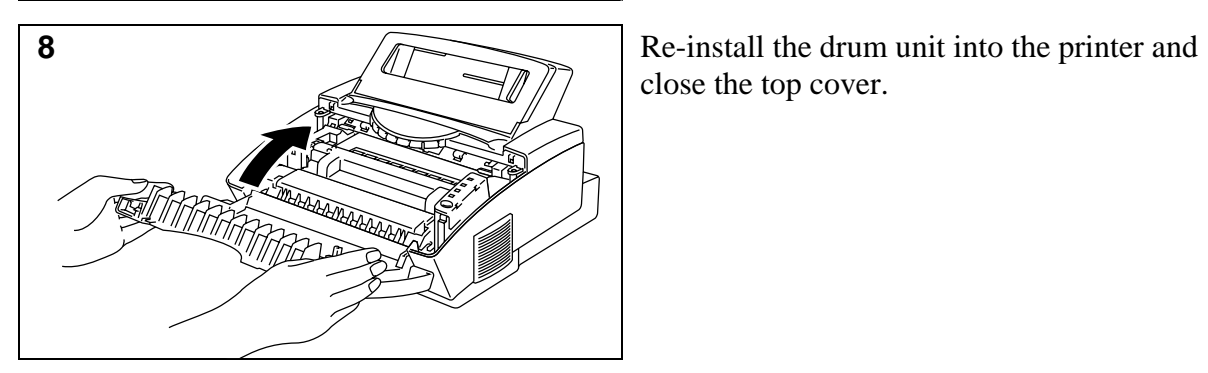

close the top cover.

# <span id="page-28-0"></span>**REPLACING THE DRUM UNIT**

<span id="page-28-1"></span>The printer uses a drum unit to create the print images on paper. If the **Drum** lamp is on, it indicates the drum unit is nearly at the end of its life. We recommend you prepare a new drum unit to replace the current one. Even if the **Drum** lamp is on, you may be able to continue to print without replacing the drum unit for a while. If there is a noticeable deterioration in the output print quality even before the **Drum** lamp lights, then the drum unit should be replaced.

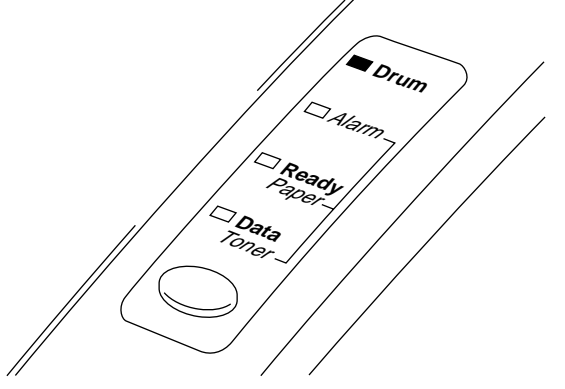

# **! Caution**

- When removing the drum unit, handle it carefully as it may contain toner.
- You should clean the printer when you replace the drum unit.

# ✒ **Note**

The drum unit is a consumable, and it is necessary to replace it periodically. There are many factors that determine the actual drum life, such as temperature, humidity, type of paper and toner that you use, the number of pages per print job, etc.. The drum life is estimated at approximately 20,000 pages at 20 pages per job and 8,000 pages at 1 page per job. The actual number of pages that your drum will print may be significantly less than these estimates. Because we have no control over the many factors that determine the actual drum life, we cannot guarantee a minimum number of pages that will be printed by your drum.

For best performance, use only genuine Brother toner, and the product should only be used in a clean, dust-free environment with adequate ventilation.

Follow these steps to replace the drum unit:

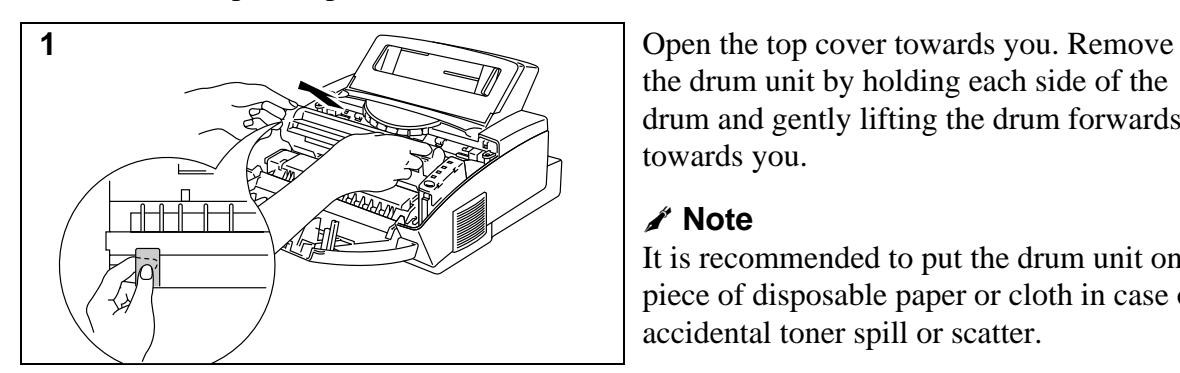

the drum unit by holding each side of the drum and gently lifting the drum forwards towards you.

# ✒ **Note**

It is recommended to put the drum unit on a piece of disposable paper or cloth in case of accidental toner spill or scatter.

<span id="page-29-0"></span>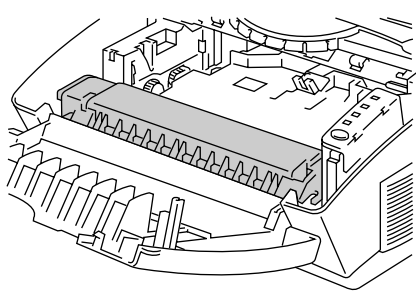

**A** High Temperature

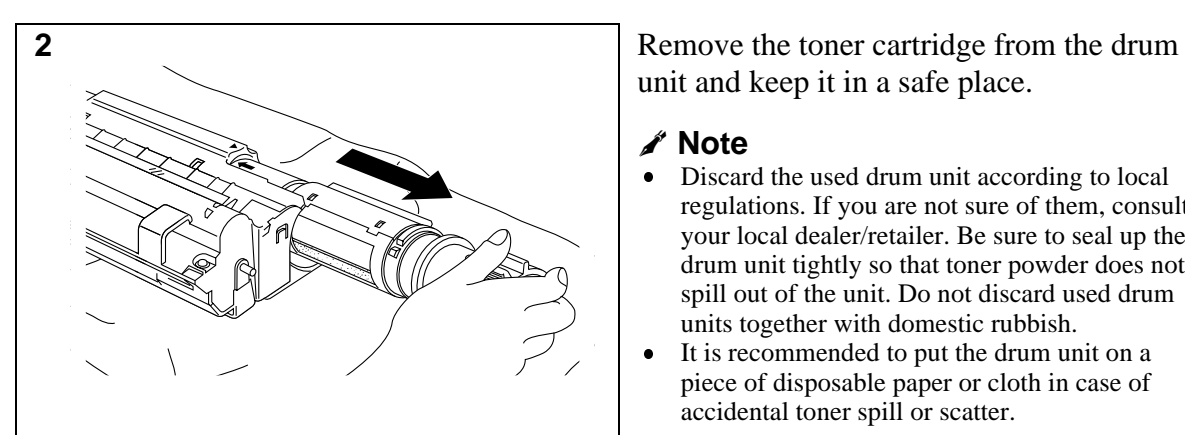

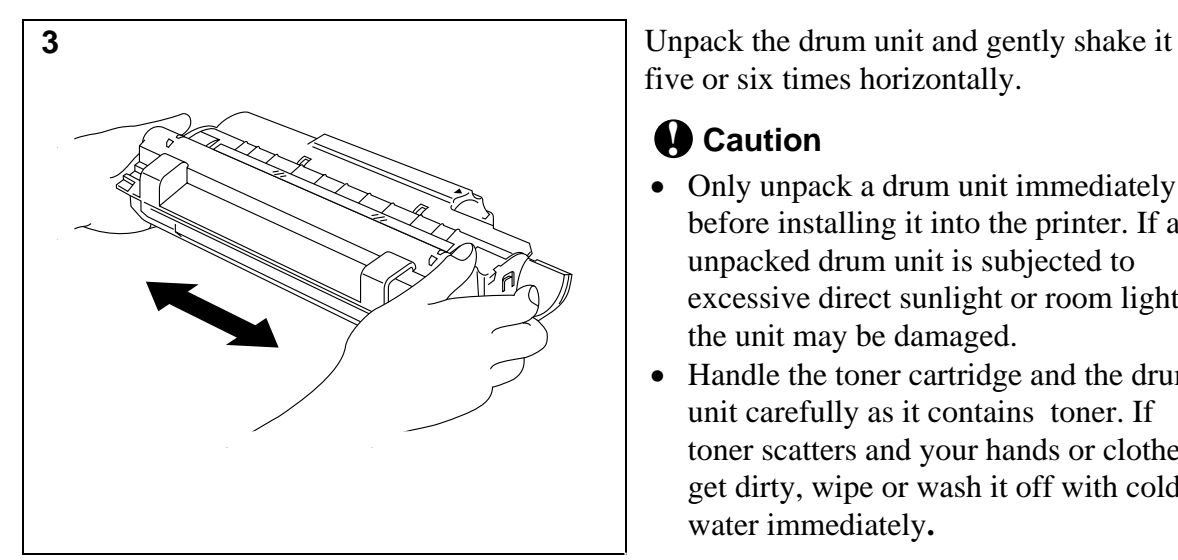

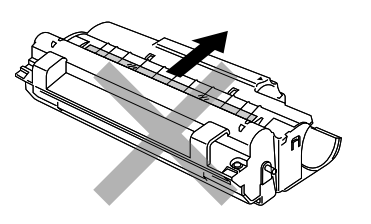

# **Warning**

**After you have just used the printer, some internal parts of the printer are extremely hot. When you open the top cover of the printer, never touch the shaded parts shown in the following illustration.**

unit and keep it in a safe place.

### ✒ **Note**

- ູ Discard the used drum unit according to local regulations. If you are not sure of them, consult your local dealer/retailer. Be sure to seal up the drum unit tightly so that toner powder does not spill out of the unit. Do not discard used drum units together with domestic rubbish.
- $\bullet$  It is recommended to put the drum unit on a piece of disposable paper or cloth in case of accidental toner spill or scatter.

five or six times horizontally.

# **! Caution**

- Only unpack a drum unit immediately before installing it into the printer. If an unpacked drum unit is subjected to excessive direct sunlight or room light, the unit may be damaged.
- Handle the toner cartridge and the drum unit carefully as it contains toner. If toner scatters and your hands or clothes get dirty, wipe or wash it off with cold water immediately**.**

# **! Caution**

**Do not remove the starter sheet.**

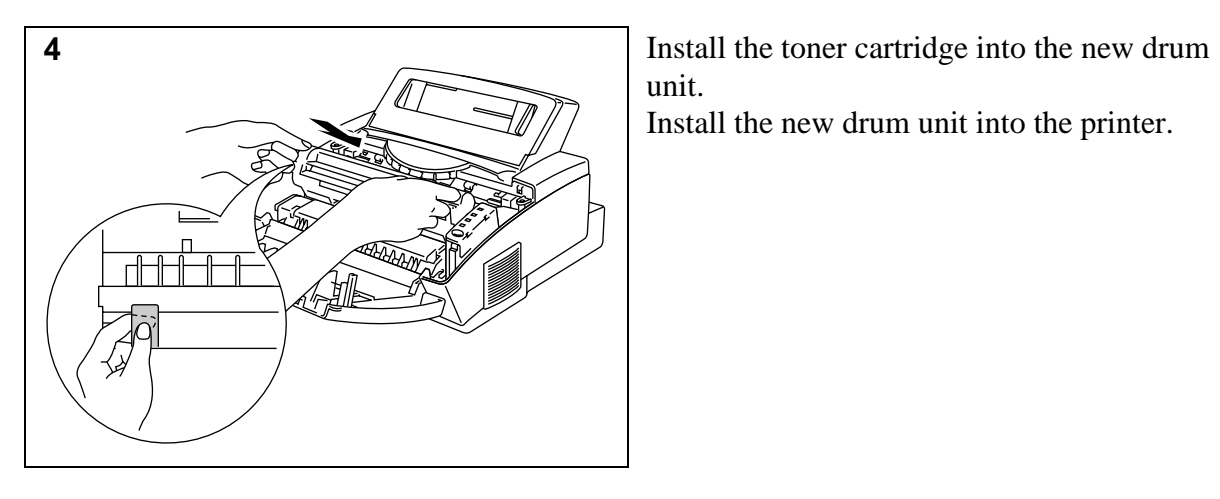

unit.

Install the new drum unit into the printer.

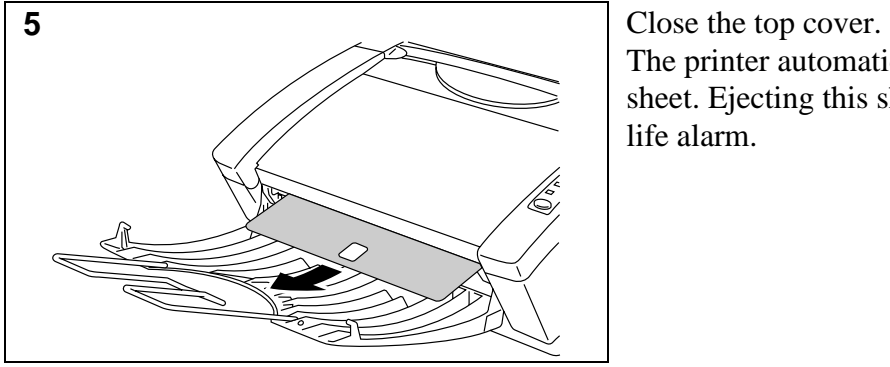

The printer automatically ejects the starter sheet. Ejecting this sheet resets the drum life alarm.

# <span id="page-31-0"></span>**ALARM INDICATIONS AT A GLANCE**

# **Operator Calls**

If a recoverable error occurs, the printer indicates an 'operator call' by blinking the **Alarm** lamp and any of the following lamps.

Find the error and take the proper action to correct it. The printer automatically recovers from most errors, but you may need to reset the printer with the panel switch as described below.

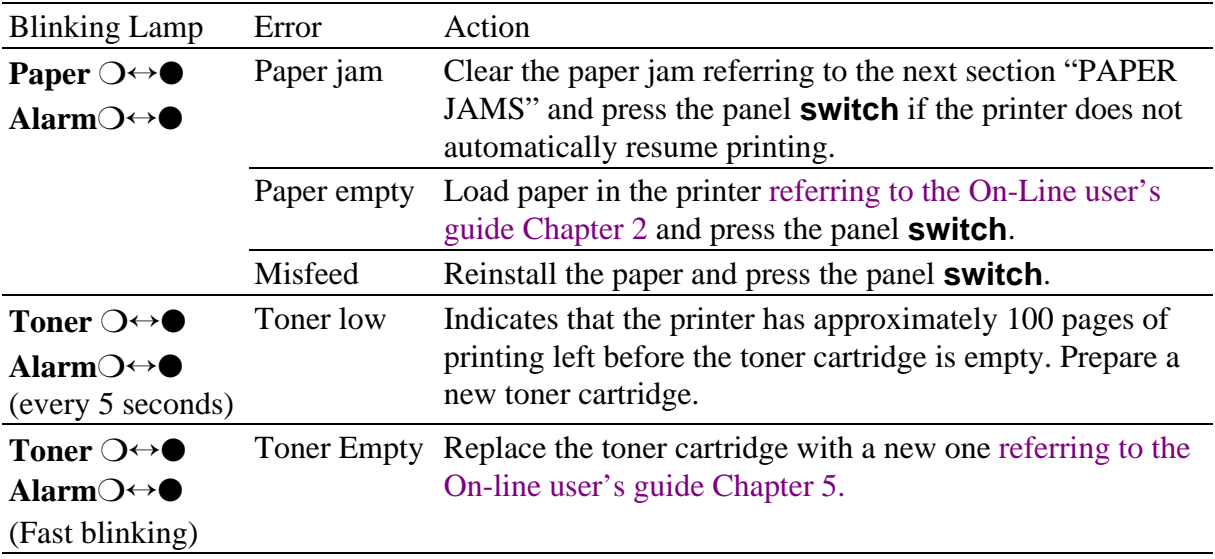

For errors shown below, the printer indicates an operator call by blinking the **Alarm** lamp. If you use the printer with the supplied Windows driver, the status monitor will appear to indicate the error on your computer screen. The HL-1040/1050 printer also prints some error messages on paper.

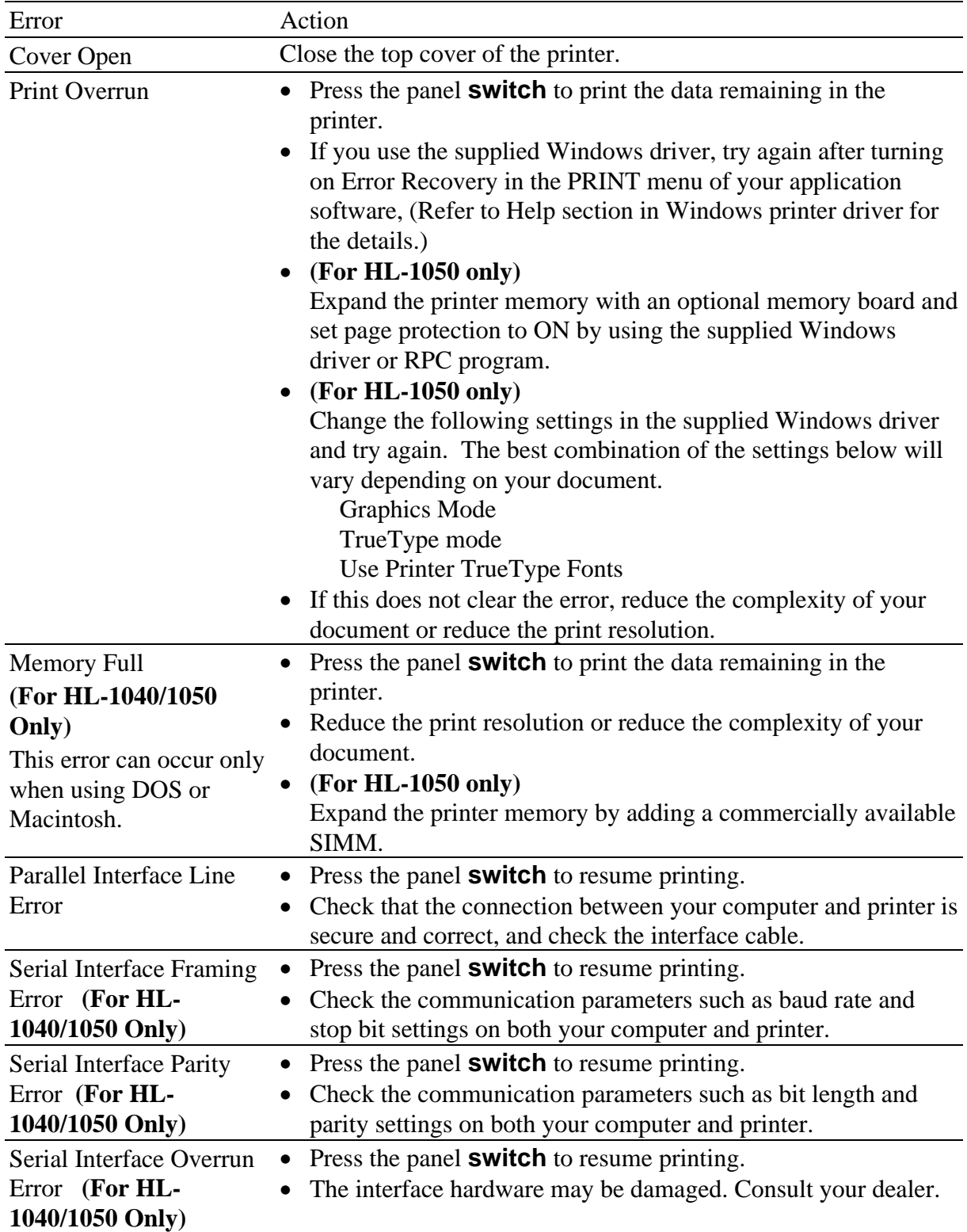

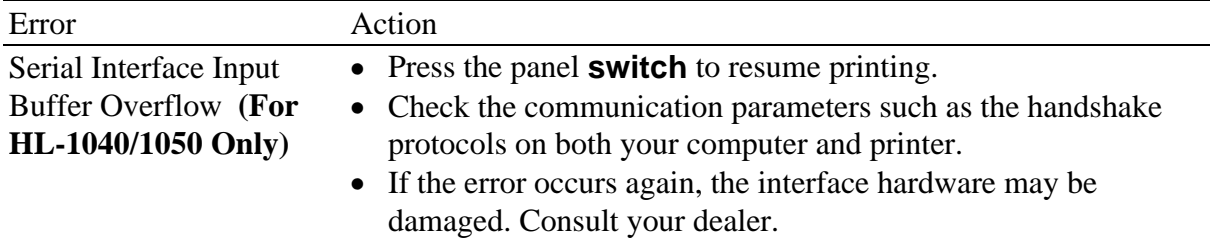

#### ✒ **NOTE**

If the printer does not operate as you expect it to, it is recommended that you turn off the power switch, wait a few seconds and then turn it on again. If you still have problems, consult your dealer or our authorized service representative.

### **Service Calls**

If an unrecoverable error occurs, the printer indicates the need for a service call by lighting all the lamps and then the following combination of lamps alternately:

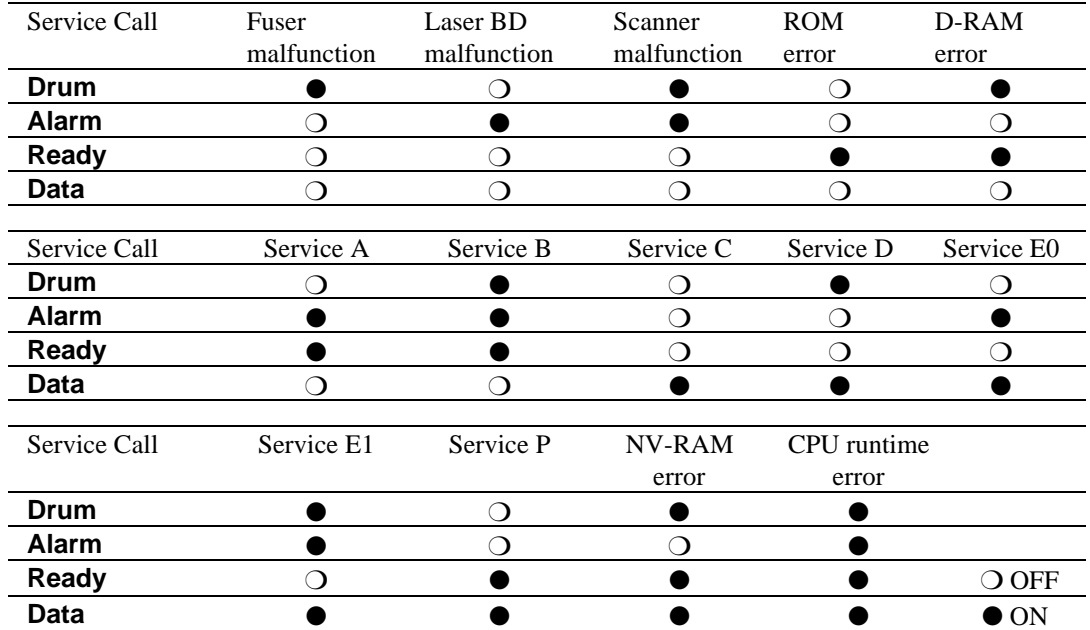

If you see any of these service call indications, turn off the power switch, wait a few seconds and then turn it on again and try to print again.

If you cannot clear the error and see the same service call indication after turning on the printer, consult your dealer or our authorized service representative. Report the error status and situation referring to the above table.

#### ✒ **NOTE**

Be sure that the top cover and the main controller board are firmly installed.

#### ✒ **NOTE**

If you have any problems other than described in this section, [see "CHAPTER 6](#page-54-0) [TROUBLESHOOTING, Q & A" of the On-line User's Guide.](#page-54-0) If you are still unable to clear the problem after reviewing the information in the User's Guide, consult your dealer.

# <span id="page-34-0"></span>**Additional Memory (HL-1050 Only)**

*The HL-820/1020/1040* printers have 2 Mbytes of standard memory and additional memory cannot be fitted.

*The HL-1050* printer has 4 Mbytes of standard memory and a slot for optional additional memory. The memory can be expanded up to 36 Mbytes total by installing a commercially available single in-line memory module (SIMM).

# ✒ **Note**

The HL-820/1020/1040 machine memory cannot be expanded.

Additional memory is useful and may be necessary if you are using the Page Protection function.

#### **Minimum Memory Recommendation (including resident memory)**

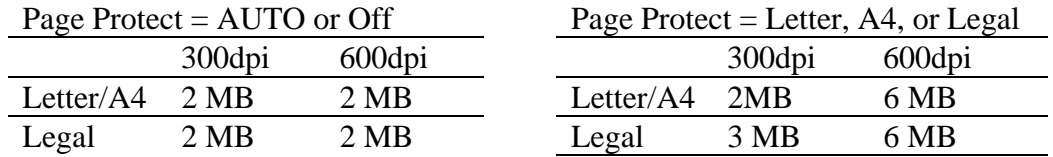

The following types of SIMM are recommended and can be installed:

- 1 Mbyte HITACHI HB56D25632B-6A, -7A
- 2 Mbytes HITACHI HB56D51232B-6A, -7A
- 4 Mbytes HITACHI HB56A132BV-7A, -7AL, -7B, -7BL
- 8 Mbytes HITACHI HB56A232BT-7A, -7AL, -7B, -7BL
- 16 Mbytes HITACHI HB56A432BR-6A, -7A
- 32 Mbytes HITACHI HB56A832BS-6A, -7A

This printer can accept memory SIMMS with the following specifications:

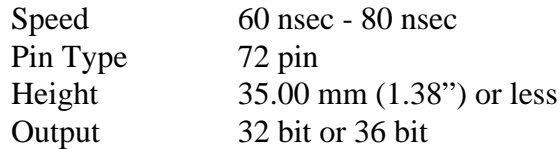

# ✒ **Note**

- The HL-1050 can also support DIB graphics with a resolution of 1200 x 600 dpi under Windows 95/98/Windows 3.1 with the supplied printer driver. We recommend to expand the printer memory to avoid any memory full errors.
- The printer has only one slot for a SIMM upgrade. If you want to increase your printer memory again after you have already installed a SIMM module into the slot, you will need to remove the previously installed SIMM first. For example if you had previously increased the printer memory from the standard 4MB to 12MB by adding an 8MB SIMM and you wish to increase your total memory to 20 MB, you need to remove the installed 8MB SIMM and install a new 16MB SIMM into the printer.

#### **Installing the SIMM**

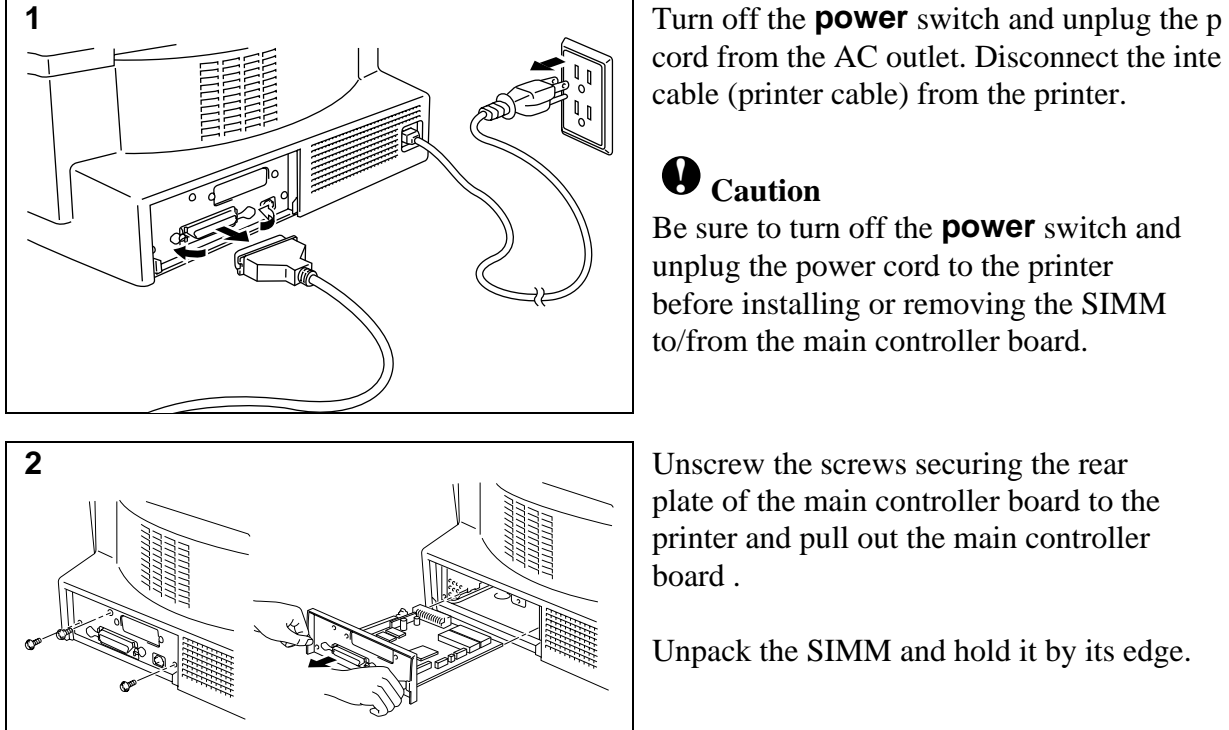

To install the SIMM, follow these steps:

cord from the AC outlet. Disconnect the inte cable (printer cable) from the printer.

# **! Caution**

Be sure to turn off the **power** switch and unplug the power cord to the printer before installing or removing the SIMM to/from the main controller board.

plate of the main controller board to the printer and pull out the main controller board .

Unpack the SIMM and hold it by its edge.

# **! Caution**

SIMM boards may be damaged by even a small amount of static electricity. Do not touch the memory chips or the board surface. When handling the board and before installing or removing it, wear an antistatic wrist strap, or frequently touch the surface of the antistatic package or bare metal on the printer.

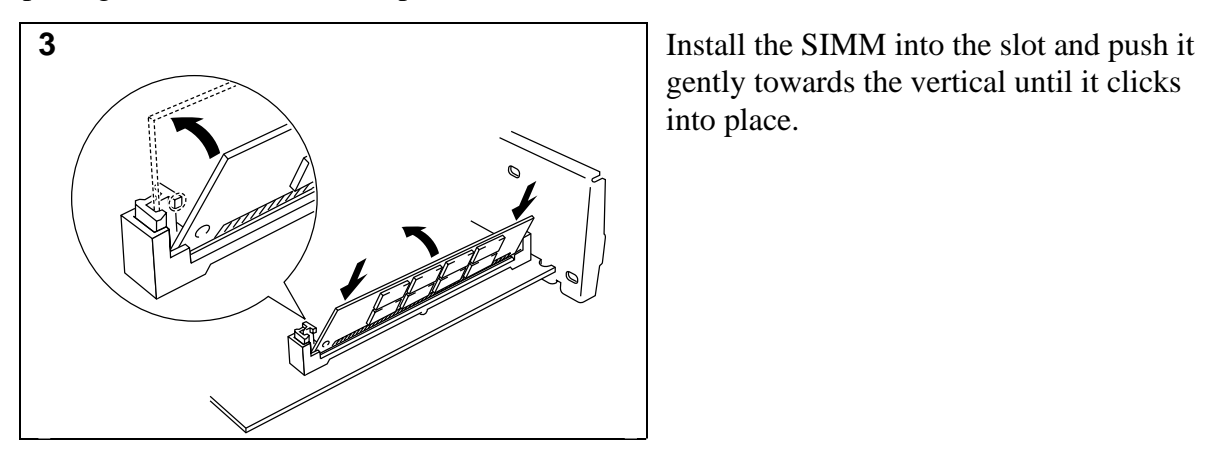

gently towards the vertical until it clicks into place.

- 4. Install the main controller board into the printer by sliding it into the guide rails.
- 5. Secure the main controller board with the four screws.
- 6. Reconnect the interface cable (printer cable) from your computer. Plug the power cord into the AC outlet and turn on the power switch.
- 7. To check that the SIMM is installed correctly, you may perform a Test Print "Print Configuration" which will print the current total memory size.

# <span id="page-36-0"></span>**PRINTER SPECIFICATIONS**

# **Printing**

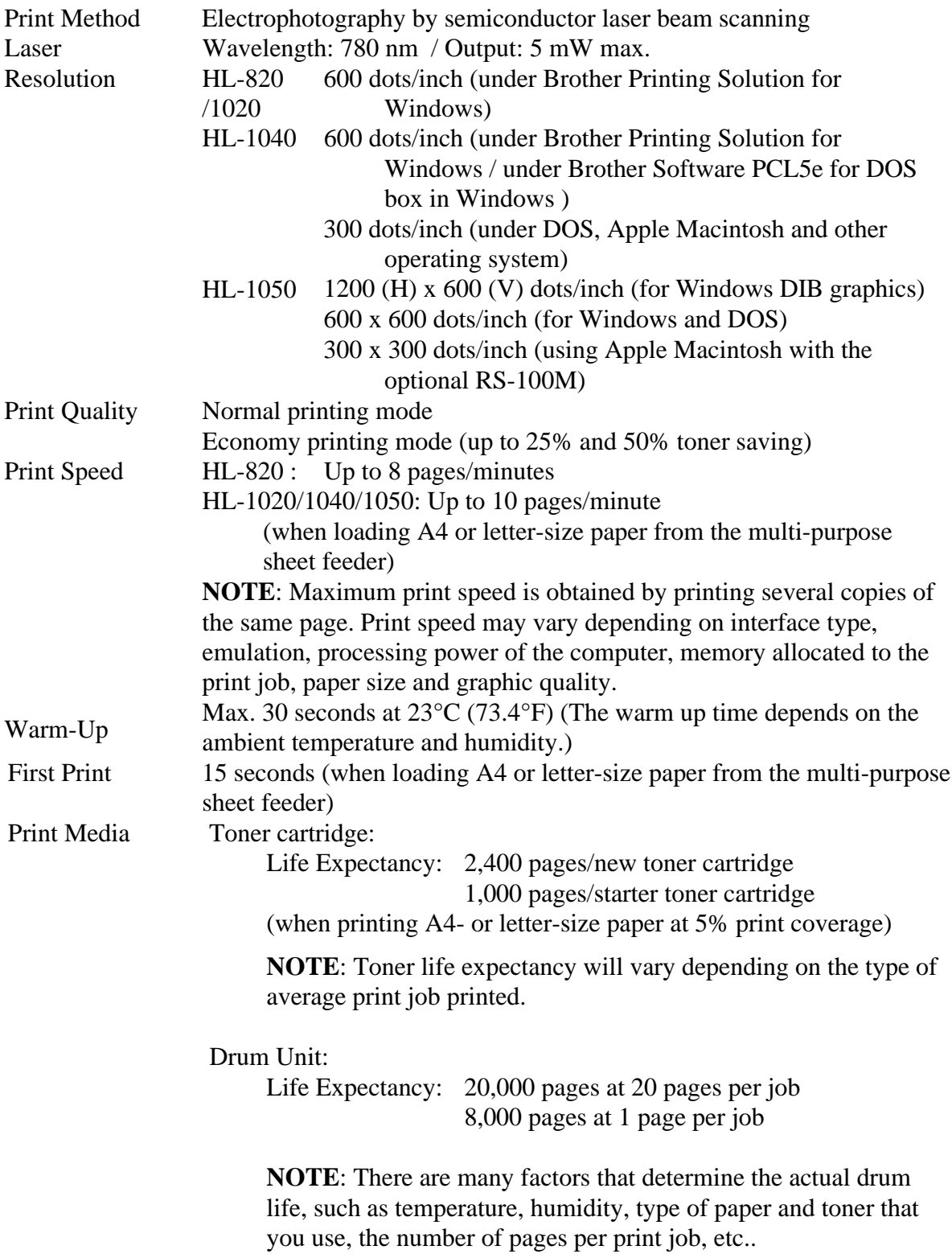

# **Functions**

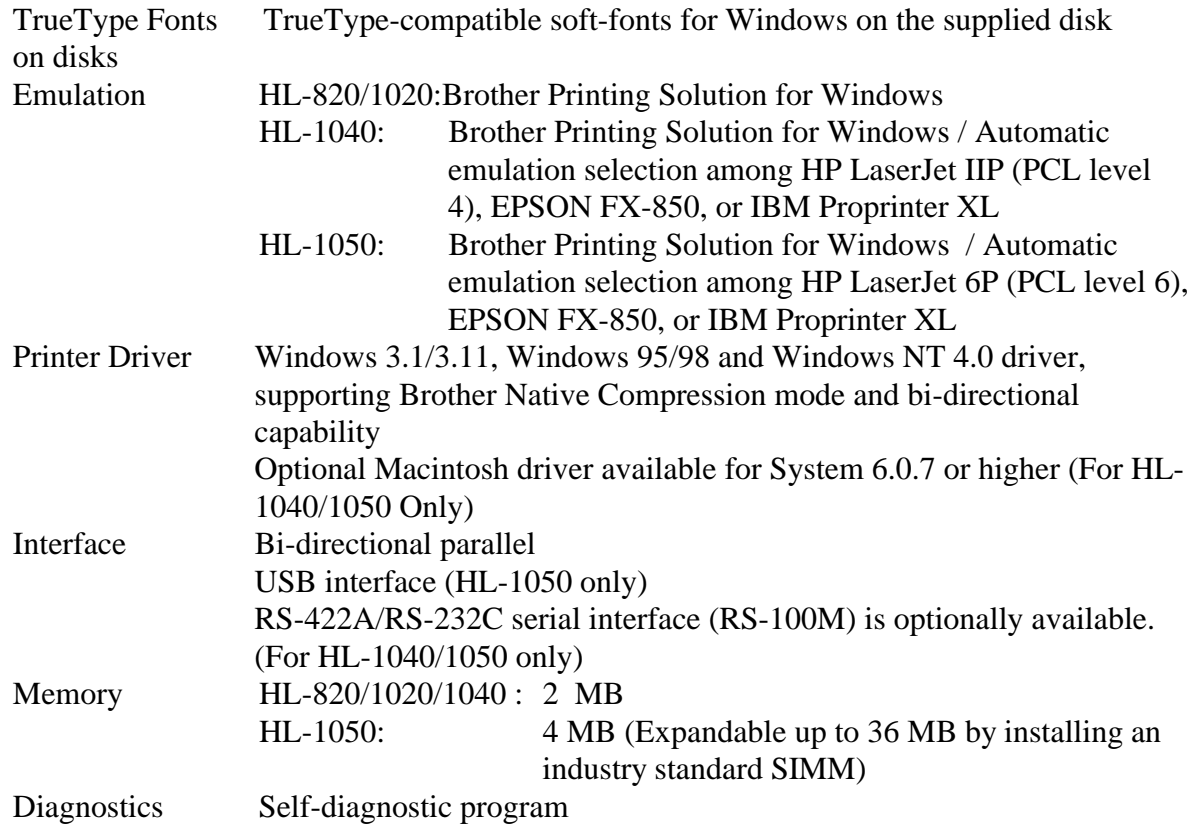

# **Electrical and Mechanical**

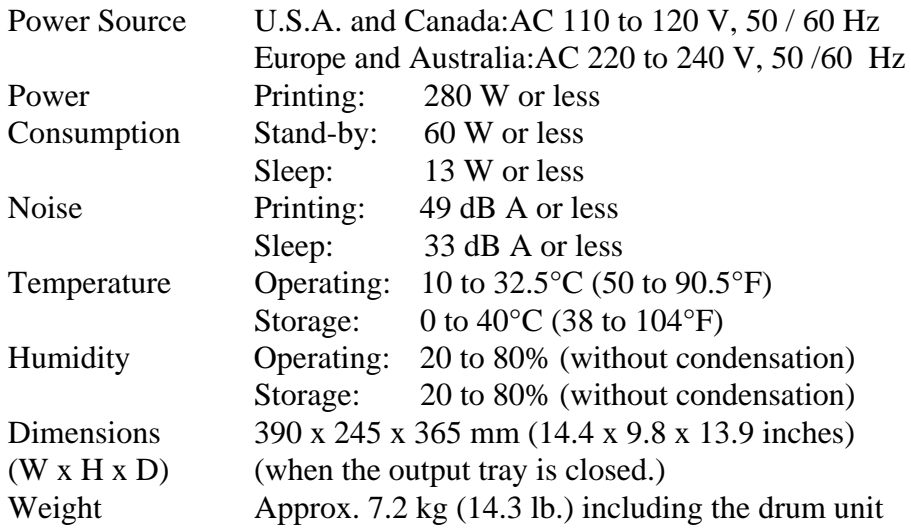

# <span id="page-38-1"></span><span id="page-38-0"></span>**REGULATIONS**

# **Federal Communications Commission(FCC) Declaration of Conformity (For USA Only)**<br>Responsible Party : Brother International Corporation

Brother International Corporation 100 Somerset Corporate Boulevard Bridgewater, NJ 08807-0911, USA TEL : (908) 704-1700

declares, that the products

Product Name :Brother Laser Printer HL-820, HL-1020, HL-1040, HL-1040DX, HL-1050, HL-1050DX Model Numbers :HL-8L, HL-8h Product Options :ALL

complies with Part 15 of the FCC Rules. Operation is subject to the following two conditions: (1) This device may not cause harmful interference, and (2) this device must accept any interference received, including interference that may cause undesired operation.

This equipment has been tested and found to comply with the limits for a Class B digital device, pursuant to Part 15 of the FCC Rules. These limits are designed to provide reasonable protection against harmful interference in a residential installation. This equipment generates, uses, and can radiate radio frequency energy and, if not installed and used in accordance with the instructions, may cause harmful interference to radio communications. However, there is no guarantee that interference will not occur in a particular installation. If this equipment does cause harmful interference to radio or television reception, which can be determined by turning the equipment off and on, the user is encouraged to try to correct the interference by one or more of the following measures:

-Reorient or relocate the receiving antenna.

-Increase the separation between the equipment and receiver. -Connect the equipment into an outlet on a circuit different from that to which the receiver is connected.

-Consult the dealer or an experienced radio/TV technician for help. **Important**

A shielded interface cable should be used in order to ensure compliance with the limits for a Class B digital device. Changes or modifications not expressly approved by Brother Industries, Ltd. could void the user's authority to operate the equipment.

#### **FDA Regulations (For 110-120 V Model Only)**

U.S. Food and Drug Administration (FDA) has implemented regulations for laser products manufactured on and after August 2, 1976. Compliance is mandatory for products marketed in the United States. One of the following labels on the back of the printer indicates compliance with the FDA regulations and must be attached to laser products marketed in the United States.

#### MANUFACTURED:

Brother Corporation (Asia) Ltd. Brother Buji Nan Ling Factory Gold Garden Ind., Nan Ling Village, Buji, Rong Gang, Shenzhen, **CHINA** 

This product complies with FDA radiation performance standards, 21 CFR Subchapter J

MANUFACTURED:

BROTHER INDUSTRIES (USA) INC. 2950 Brother Blvd., Bartlett, TN 38133, U.S.A. This product complies with FDA radiation performance standards, 21

CFR Subchapter J MANUFACTURED: BROTHER INDUSTRIES LTD.

15-1 Naeshiro-cho Mizuho-ku Nagoya, 467 Japan

This product complies with FDA radiation performance standards, 21 CFR Subchapter J

#### **Industry Canada Compliance Statement (For Canada Only)**

This Class B digital apparatus meets all requirements of the Canadian Interference-Causing Equipment Regulations.

Cet appareil numérique de la classe B respecte toutes les exigences du Règlement sur la matériel brouilleur du Canada.

#### **International Energy Star Compliance Statement**

The purpose of the International Energy Star Program is to promote the development and popularization of energy-efficient office equipments, which includes computers, monitors, printers, facsimile receivers and copy machines world-wide.

As an International Energy Star partner, Brother Industries, Ltd. has decided that this product meets the guideline of the program.

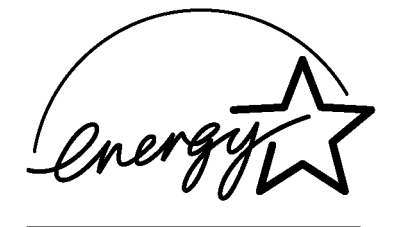

#### **Laser Safety (For 110–120 V Model Only)**

This printer is certified as a Class I laser product under the U.S. Department of Health and Human Services (DHHS) Radiation Performance Standard according to the Radiation Control for Health and Safety Act of 1968. This means that the printer does not produce hazardous laser radiation.

Since radiation emitted inside the printer is completely confined within protective housings and external covers, the laser beam cannot escape from the machine during any phase of user operation.

#### **Radio Interference (220-240 V Model Only)**

This printer complies with EN55022(CISPR Publication 22)/Class B.

Before this product is used, ensure that you use a doubleshielded interface cable with twisted-pair conductors and that it is marked "IEEE 1284 compliant". The cable must not exceed 1.8 metres in length.

#### **Caution**

Use of controls, adjustments or performance of procedures other than those specified in this manual may result in hazardous radiation exposure.

#### **IMPORTANT - For Your Safety**

To ensure safe operation the three-pin electrical plug supplied must be inserted only into a standard three-pin power point which is properly grounded through normal household wiring.

Extension cords used with the equipment must be three-pin plug type and correctly wired to provide proper grounding. Incorrectly wired extension cords may cause personal injury and equipment damage.

The fact that the equipment operates satisfactorily does not imply that the power is grounded and that the installation is completely safe. For your safety, if in any doubt about the effective grounding of the power, consult a qualified electrician.

#### **Disconnect device**

This printer must be installed near a power outlet, which is easily accessible. In case of emergencies, you must disconnect the power cord from the power outlet in order to shut off power completely.

#### **IMPORTANT - Wiring Information (For U.K. only)**

If the power cord supplied with this printer is not suitable for your electrical outlet, remove the plug from the mains cord and fit an appropriate three pin plug. If the replacement plug is intended to take a fuse then fit the same fuse as the original.

If a moulded plug is severed from the power cord then it should be destroyed because a plug with cut wires is dangerous if plugged into a live socket outlet. Do not leave it where a child might find it.

In the event of replacing the plug fuse, fit a fuse approved by ASTA to BS1362 with the same rating as the original fuse. Always replace the fuse cover. Never use a plug with the cover omitted.

WARNING - THIS PRINTER MUST BE PROPERLY EARTHED. The wires in the mains cord are coloured in accordance with the following code:

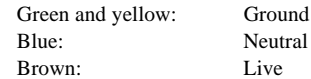

The colours of the wiring in the power lead of this printer may not correspond with the markings which identify the terminals in your plug. If you need to fit a different plug, proceed as follows.

Remove a length of the cord outer sheath, taking care not to damage the coloured insulation of the wires inside.

Cut each of the three wires to the appropriate length. If the construction of the plug permits, leave the green and yellow wire longer than the others so that, in the event that the cord is pulled out of the plug, the green and yellow wire will be the last to disconnect.

Remove a short section of the coloured insulation to expose the wires.

The wire which is coloured green and yellow must be connected to the terminal in the plug which is marked with the letter "E" or by the earth symbol or coloured green or green and yellow.

The wire which is coloured blue must be connected to the terminal which is marked with the letter "N" or coloured black or blue.

The wire which is coloured brown must be connected to the terminal which is marked with the letter "L" or coloured red or brown.

The outer sheath of the cord must be secured inside the plug. The coloured wires should not hang out of the plug.

**This product is designed for use in a professional environment.**

#### **Declaration of Conformity (For Europe)**

We, Brother International Europe Ltd., Brother House 1 Tame Street, Guide Bridge, Audenshaw, Manchester M34 5JE, UK. declare that this product is in conformity with the following normative documents. Safety: EN 60950, EN 60825 EMC: EN 55022 Class B, EN 50082-1 following the provisions of the Low Voltage Directive 73/23/EEC and the Electromagnetic Compatibility Directive 89/336/EEC (as amended by 91/263/EEC and 92/31/EEC).

Issued by: Brother International Europe Ltd. European Technical Services Division

#### **IEC 825 Specification (For 220–240 V Model Only)**

This printer is a Class 1 laser product as defined in IEC 825 specifications. The label shown below is attached in countries where required.

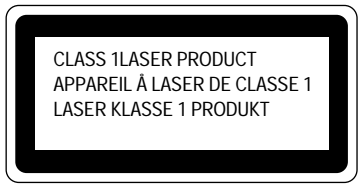

This printer has a Class 3B Laser Diode which emits invisible laser radiation in the Scanner Unit. The Scanner Unit should not be opened under any circumstances.

#### **Caution**

Use of controls, adjustments or performance of procedures other than those specified in this manual may result in hazardous radiation exposure.

The following caution label is attached near the scanner unit.

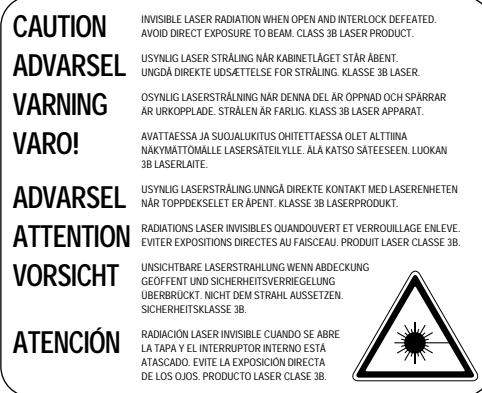

#### **For Finland and Sweden LUOKAN 1 LASERLAITE KLASS 1 LASER APPARAT**

Varoitus! Laitteen käyttäminen muulla kuin tässä käyttöohjeessa mainitulla tavalla saattaa altistaa käyttäjän turvallisuusluokan 1 ylittävälle näkymättömälle lasersäteilylle. Varning – Om apparaten används på annat sätt än i denna Bruksanvisning specificerats, kan användaren utsättas för osynlig laserstrålning, som överskrider gränsen för laserklass1.

#### **Geräuschemission / Acoustic Noise Emission (For Germany Only)**

Lpa < 70 dB (A) DIN 45635-19-01-KL2

# **Shipment of the Printer**

If for any reason you must ship your Printer, carefully package the Printer to avoid any damage during transit. It is recommended that you save and use the original packaging. The Printer should also be adequately insured with the carrier.

# **Warning**

When shipping the Printer, the DRUM UNIT assembly including the TONER CARTRIDGE must be removed from the Printer and placed in the plastic bag. **Failure to remove and place it in the plastic bag during shipping will cause severe damage to the Printer and will VOID THE WARRANTY.**

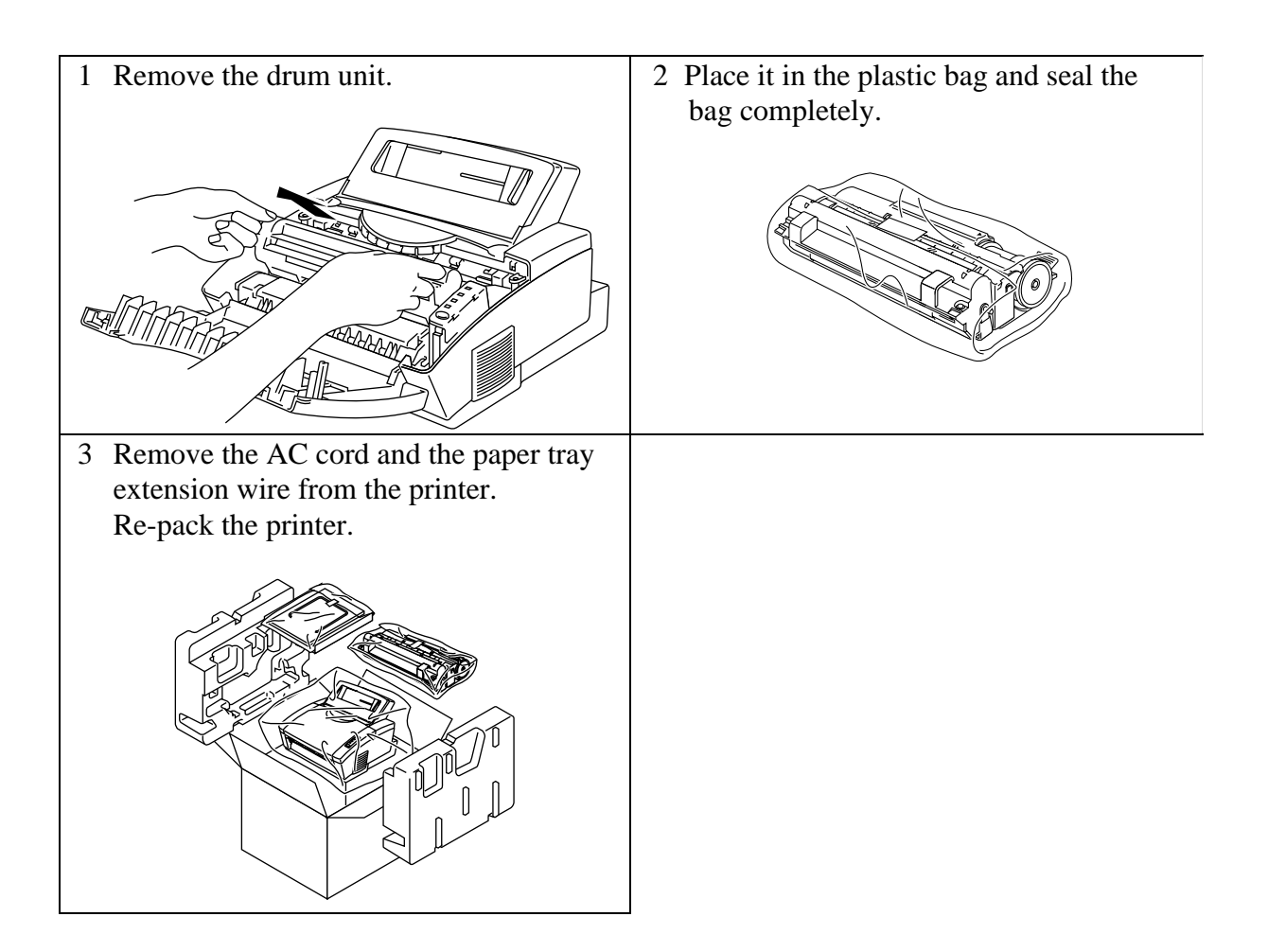

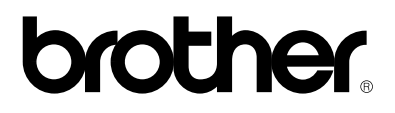